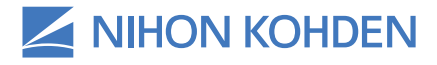

# Life Scope® SVM-7200 Series Vital Signs Monitor Clinical Reference Guide

*Version 1 © 2019 All Rights Reserved*

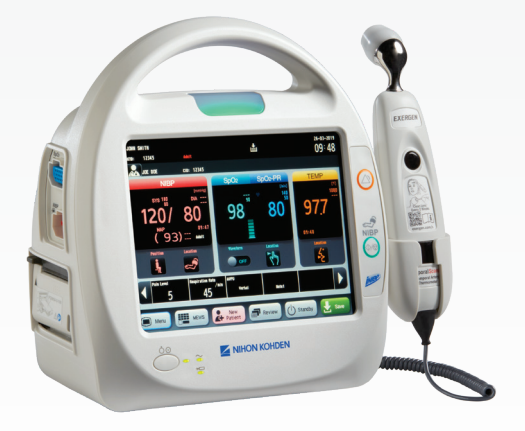

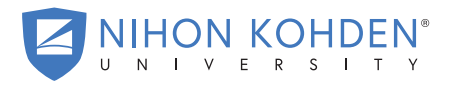

AN EDUCATIONAL SERVICE OFFERING OF NIHON KOHDEN

### **Table of Contents**

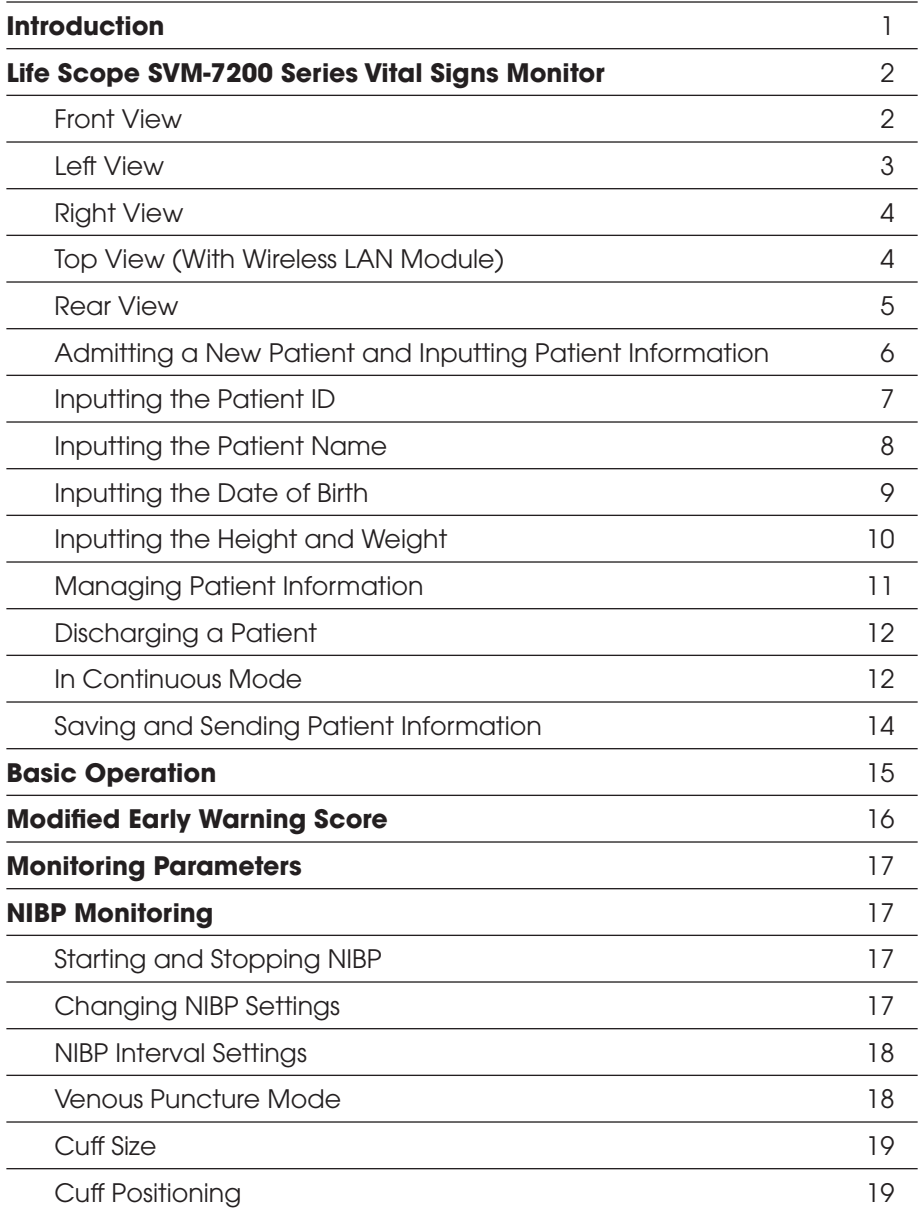

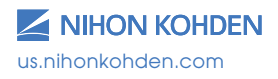

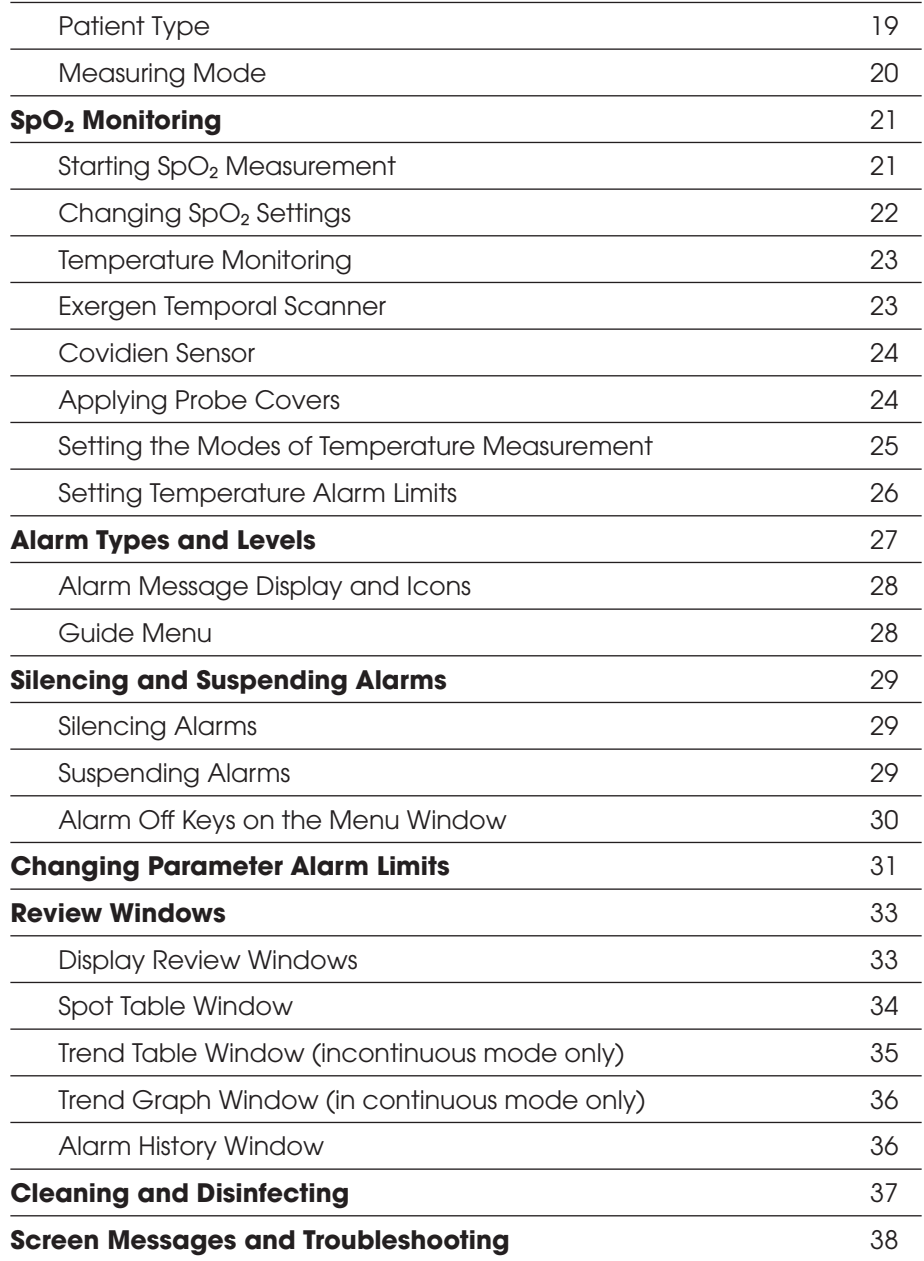

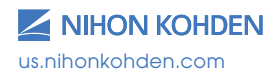

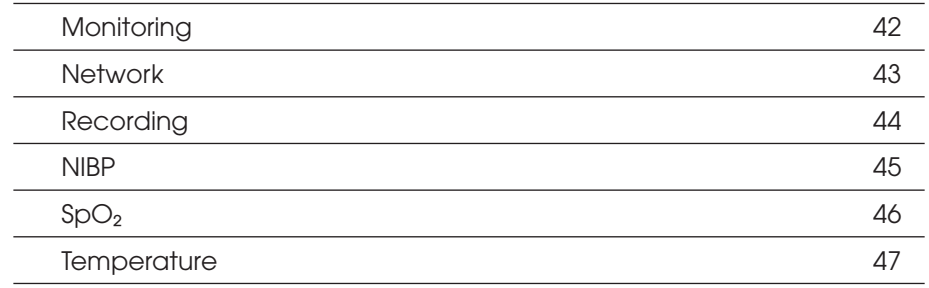

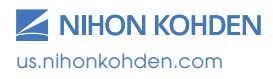

## **Introduction**

This Clinical Reference Guide is designed to assist you to learn the monitor's basic operations during the pre-implementation training class **Introduction** or as a self-study tool as you use the system on your clinical unit. It is also designed as a reference tool when you need a refresher for infrequently performed procedures. The pre-implementations operations operations operations of the pre-

The procedures in this guide regard the Life Scope® SVM-7200 series Vital Signs Monitor. The Vital Signs Monitor can be used in an adult or pediatric environment. ing procedures in initial galacter

The Clinical Reference Guide is an adjunct to the Operator's Manual and does not replace it. Please refer to that manual for critical technical and other specific information, and for additional information as directed in this guide. In this guide. technical and other specific information, and for additional

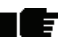

**N** Whenever you see this icon in this guide, a one touch **The Shortcut''** is available for the particular function. That shortcut is described next to the icon.

For additional assistance, please contact your hospital biomedical For additional assistance, please contact your hospital biomedical services representative. For technical or clinical product assistance, a services representative. For technical or clinical product assistance, a toll-free customer support service is provided at 1-800-325-0283. toll-free customer support service is provided at 1-800-325-0283.

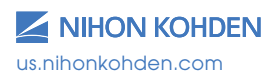

1

#### **Life Scope® SVM-7200 Series Vital Signs Monitor Life Scope SVM-7200 Series Vital Signs Monitor Frie** ac

### **Front View**

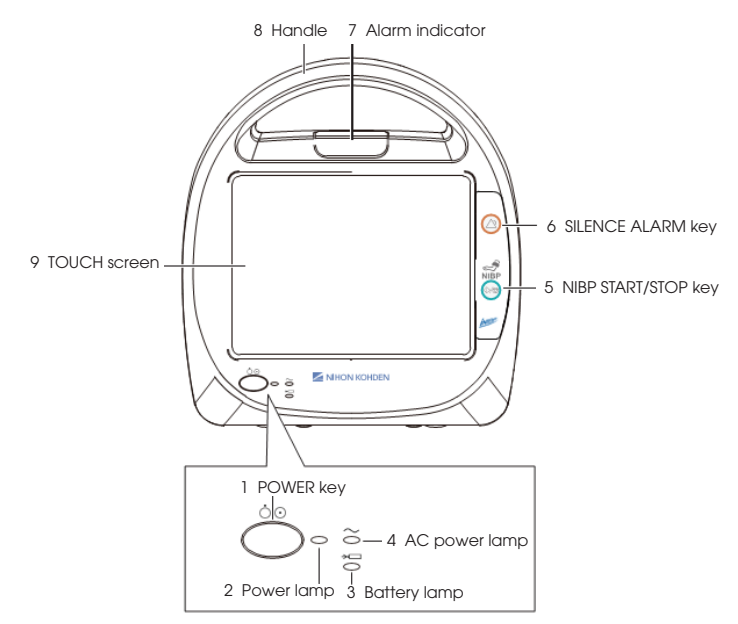

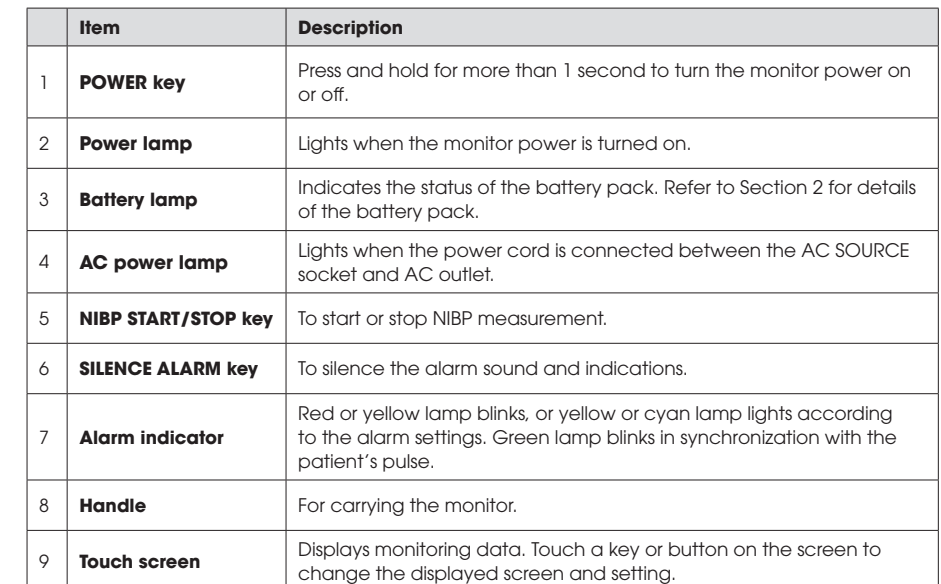

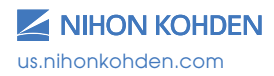

### **Left View**

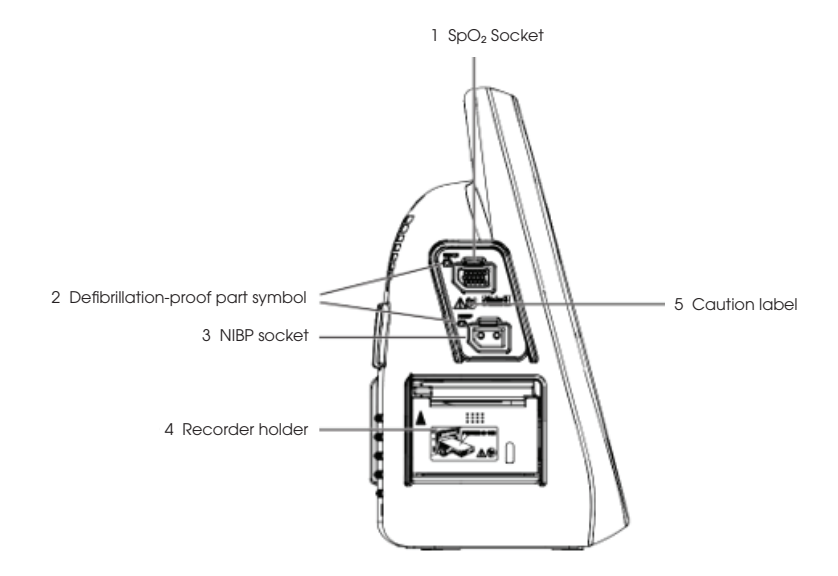

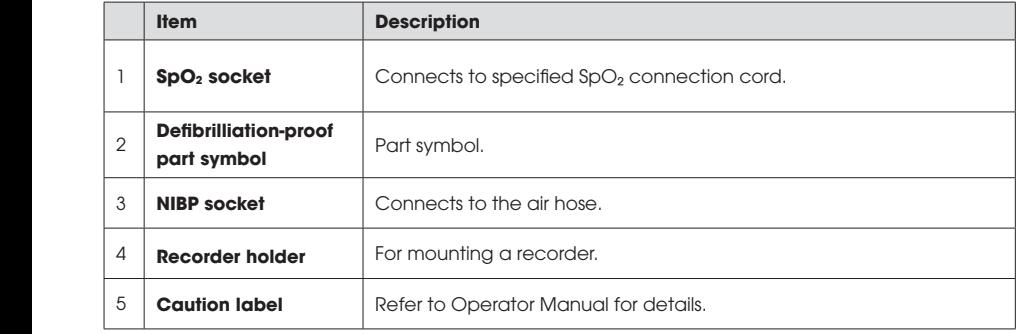

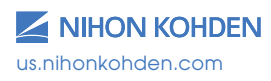

#### **Right View Right View Right View**

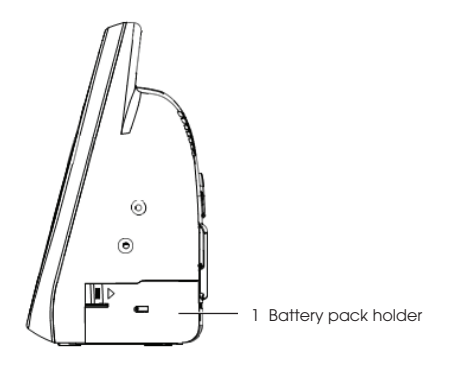

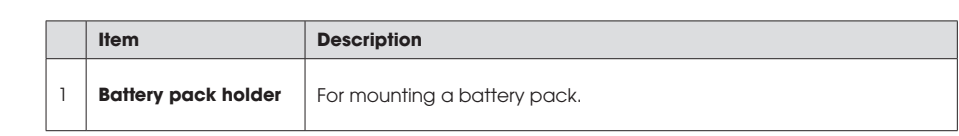

#### **Top View (With Wireless LAN Module) Top View (With Wireless LAN Module) Top View (With Wireless LAN Module)**

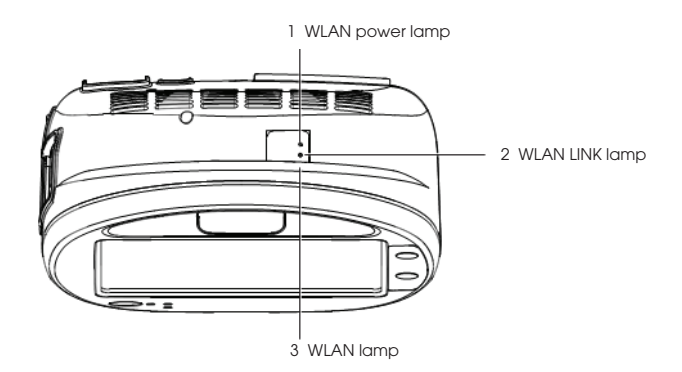

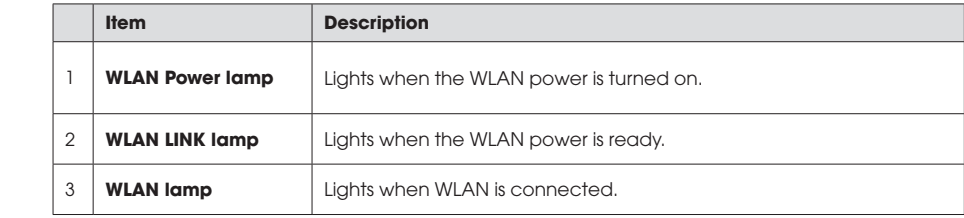

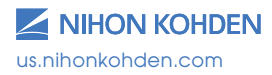

#### **Rear View <sup>7</sup> Potential equalization terminal** For a potential equalization terminal conductor.

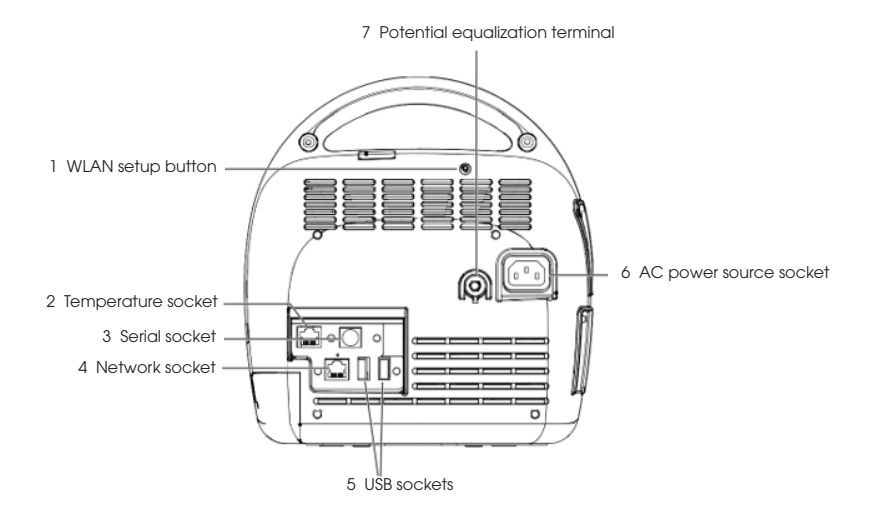

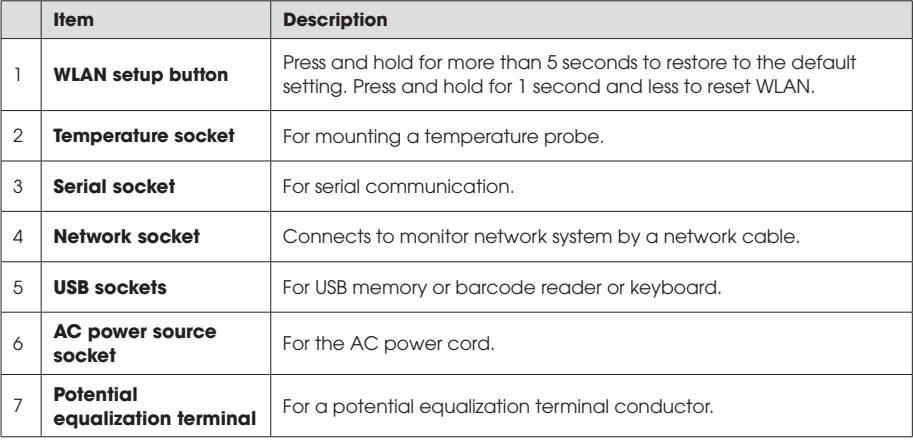

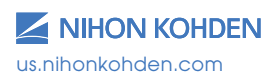

### **Admitting a New Patient and Inputting Information Patient Information**

Open the NEW PATIENT window to add a new patient. There are three Open the New Patient window to add a new patient. There are three methods to open the NEW PATIENT window: methods to open the New Patient window:

- Use a barcode reader and scan the barcode of the patient; Use a barcode reader and scan the barcode of the patient;
- Press the NEW PATIENT key on the main screen when it is customized to the screen; to the screen;
- Press the MENU key on the main screen to open the MENU window. Press the PATIENT LIST key from the MENU window and then press the NEW PATIENT key to admit a new patient.

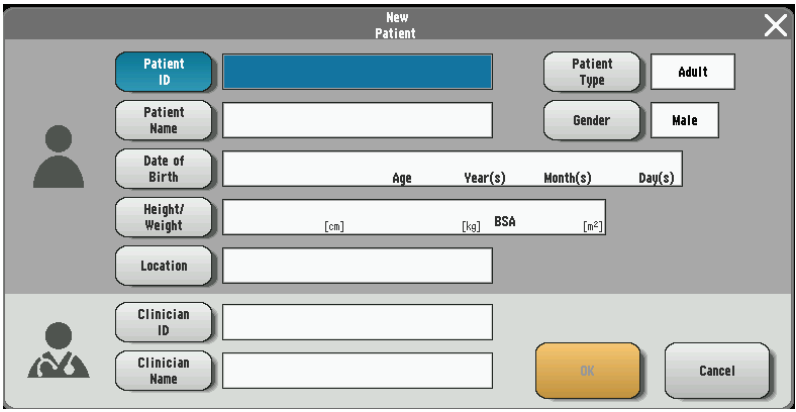

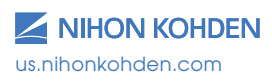

# **Inputting the PATIENT ID Inputting the Patient ID**

1. Touch the PATIENT ID key on the NEW PATIENT window and then 1. Touch the Patient ID key on the New Patient window and enter the patient ID by using the touch keys.

Or, on the Home screen, scan the patient ID by using the bar code Or, on the Home screen, scan the patient ID by using the bar code scanner, the Patient ID will be entered automatically. scanner, the Patient ID will be entered automatically.

Up to 16 characters can be entered. Up to 16 characters can be entered.

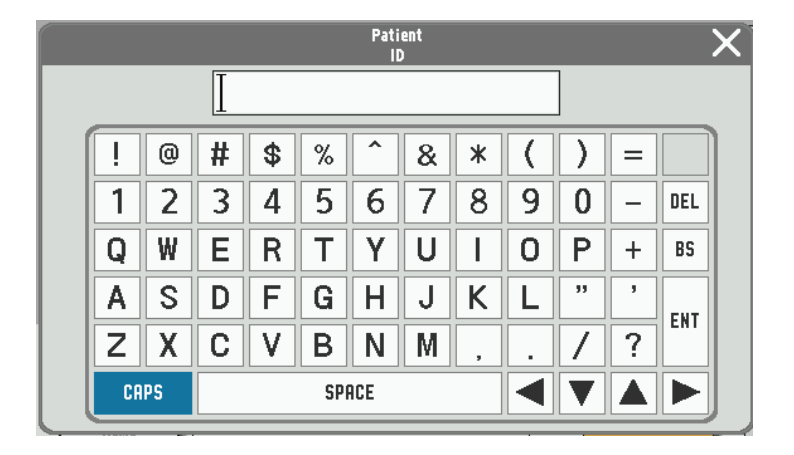

2. Touch the ENT key to confirm the input and then return to the NEW  $\,$ PATIENT window.

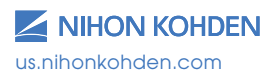

### **Inputting the PATIENT NAME**

1. Touch the PATIENT NAME key on the NEW PATIENT window and then enter the patient name in the pop-up window. enter the patient name in the pop-up window.

**OR**, on the Home screen, scan the patient name by using the bar on, on the name series the patient me patient name by using the k<br>code scanner; the patient name will be input automatically (if connected to network ADT server). connected to network ADT server). e scanner; the patient name will be input automatically

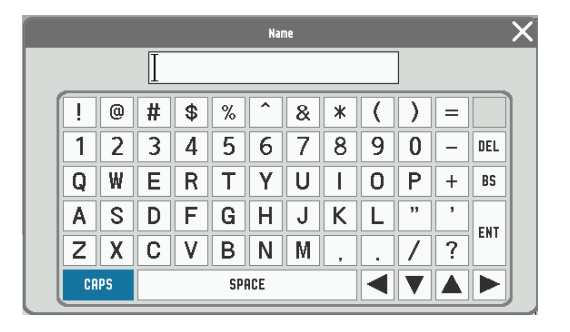

Up to 15 characters can be entered. Up to 15 characters can be entered.

2. Touch the ENT key to confirm the input and then return to the NEW PATIENT window.

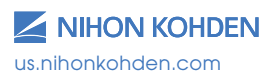

### **Inputting the Date of Birth**

1. Touch the DATE OF BIRTH key on the NEW PATIENT window and then input the New Patient window and then input the date of birth. the date of birth.

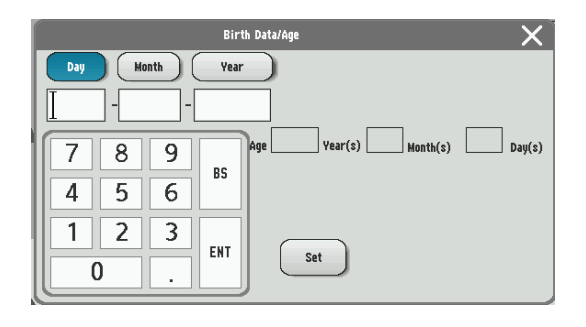

2. Touch the SET key to save your input and return to the NEW PATIENT window or PATIENT INFO window by touching the key.

NOTE: If you close the BIRTH DATE/AGE window without touching the ENT key, the date of birth will not be changed.

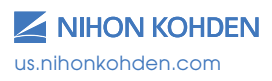

# **Inputting the Height and Weight Inputting the Height and Weight**

1. Touch the HEIGHT or WEIGHT key on the NEW PATIENT window and then input the height and weight separately.

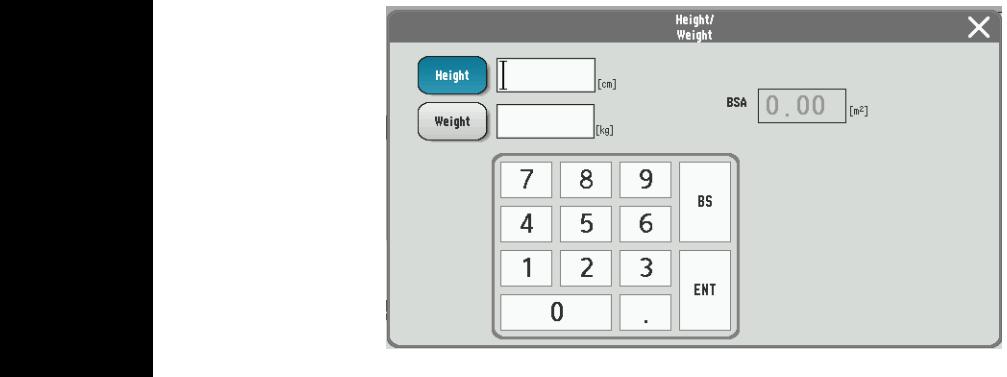

2. Touch the ENT key to save your input and return to the PATIENT INFO window by touching the  $\vert\mathsf{X}\vert$  key.

NOTE: If you close the HEIGHT/WEIGHT window without touching the ENT key, the entered height and weight cannot be saved.

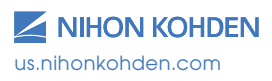

10

### **Managing Patient Information**

- 1. Use the keys on the PATIENT WINDOW to add, delete, and change the patient information. window.
- 2. Touch the PATIENT LIST key on the MENU window to display the patient information and touch information and to PATIENT LISTwindow.
- 3. To delete a patient's information, select the patient information and touch the DELETE key. To change a patient information, select the patient information, select the patient information and touch information and touch information and touch information and touch information and touch information and touch infor

NOTE: A currently admitted patient cannot be deleted.

4. To change a patient's information, select the patient information and touch the SELECT key to open the NEW PATIENT window.

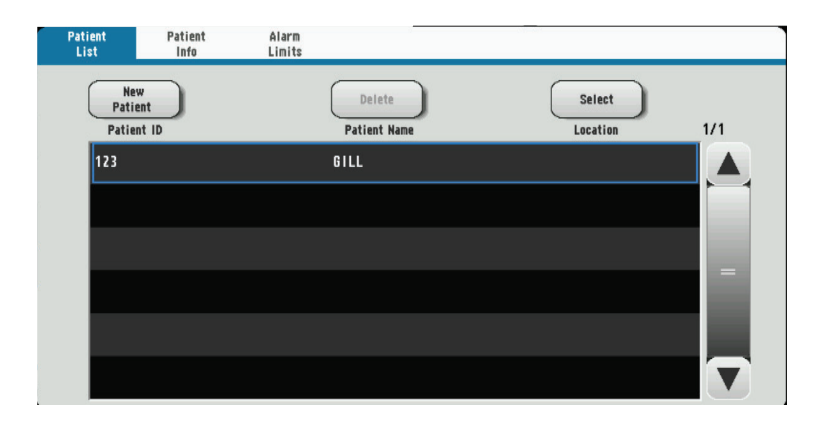

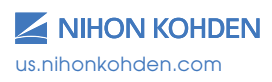

## **Discharging a Patient Discharging a Patient Discharging a Patient**

### **In Spot Mode In Spot Mode In Spot Mode**

1. Touch the SAVE key on the Home screen. Open the SAVE window.<br>
1 Touch the sexual key on the Home screen. Open the SAVE window. All the parameters are selected as default. Save window. All the parameters are selected as II the parameters are selected as default.

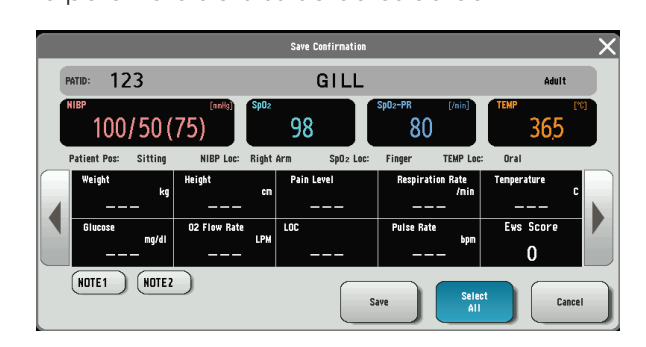

2. Touch the items to unselect parameters. The unselected item<br>turns gray. turns gray.

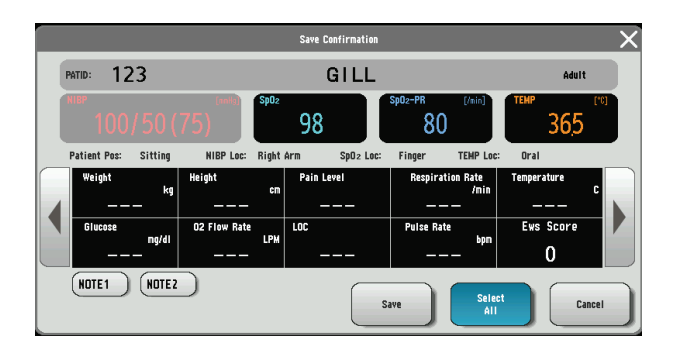

3.  $\,$  Touch the SAVE\* or SAVE & SEND\* key to send the selected  $\,$ be definitive will be divided as the monitor is available for the monitor is available for the monitor is available for the patient will be patient will be patient will be patient will be patient will be patient will be pa parameters and and care of more more and details on the sense of the successfully, the patient will be discharged automatically, and the monitor is available for the next patient. be discharged and the discharged and the monitor is sensity and the monitor  $\alpha$ In spot mode, a patient will be discharged automatically after his or her

In **spot mode**, a patient will be discharged automatically after his or her data is saved. To readmit the patient, touch the PATIENT LIST key to select the patient. In spot mode, a patient will be discharged automatically after

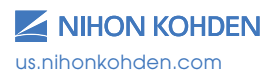

### **In Continuous Mode**

1. Touch the MENU key  $\rightarrow$  PATIENT INFO key.  $1$  Touch the Meno Key  $\gamma$ . The first info key. **IDUCH THE MENU** 

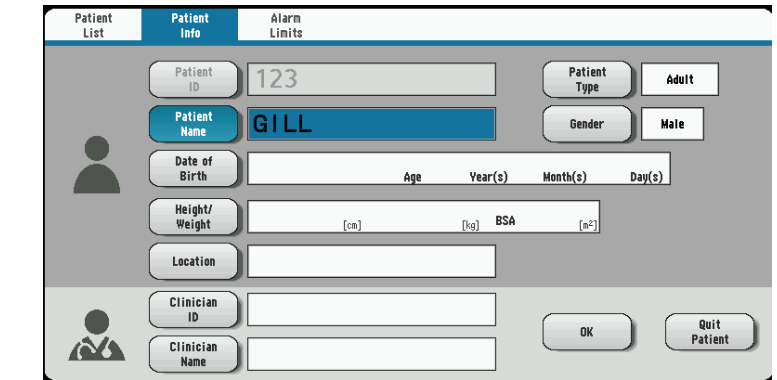

2. Touch the QUIT PATIENT key on the bottom right of the window. The<br>QUIT PATIENT window appears QUIT PATIENT window appears. Patient window appears.

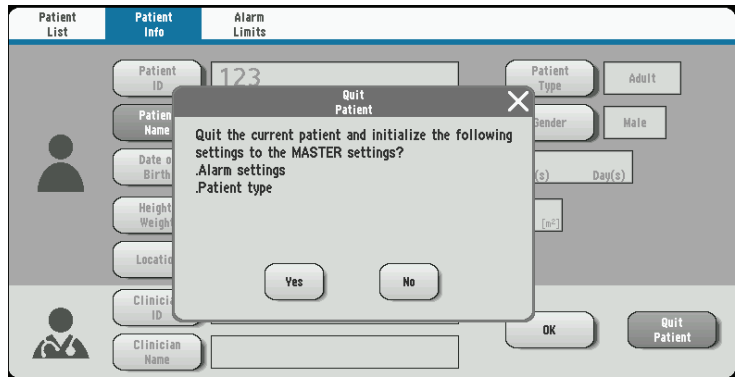

3. Touch the YES key to quit monitoring. The data is cleared from the Home screen. Home screen.  $\overline{\phantom{a}}$  or, to the following the Home screen when it is isomorphisme.

Or, touch the QUIT PATIENT key on the Home screen when it is customized to the Home screen. customized to the Home screen.

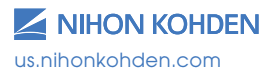

### **Saving and Sending Patient Information**

### **In Spot Mode**

- 1. Touch the SAVE key after admitting a patient. Open SAVE window.
- 2. All the parameters are selected as default. Touch to unselect parameters.
- 3. Touch the SAVE key to save the selected data locally.

Or, touch the SAVE & SEND key to save the selected data in local and send to the external system. and send to the external system.  $\sim$  touch the  $\sigma$  we do set to key to save the selected dr

When the SAVE & SEND key is touched, if the data is sent to the external system, a corresponding visual and auditory message will external system, a corresponding visual and auditory message will appear, and the record of the data will be saved in the SPOT TABLE appear, and the record of the data will be saved in the Spot in dim gray. Table in dim gray.

Alternatively, a corresponding visual and auditory message indicating failure will appear, and a confirmation window will be displayed. Touch the SAVE & SEND key in the confirmation window to resend. If to sert me of the street to they in the committed transfer to record in the record of the record of the record the record of the data will be saved in the SPOT TABLE in black. e data talis to be se

NOTE: When the memory becomes full, the oldest file is deleted to create a new file.

#### **In Continuous Mode**  $T_{\text{S}}$  is saved in the data. The data will be saved in the data will be saved in the data will be saved in the data will be saved in the data will be saved in the data will be saved in the data will be saved in the dat

Touch the SAVE key to save the data. The data will be saved in the ID of the patient currently logged in. If there is no patient logged in, the data will be saved in an unused ID assigned by the system.

### **Display**

NOTE: The background color indicates the current mode. NOTE: The background color indicates the current mode.

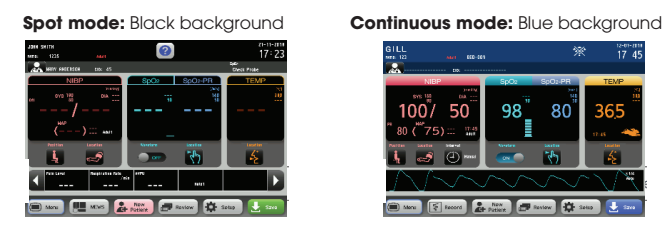

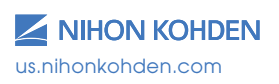

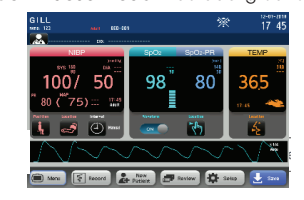

## **Basic Operation**

The monitor can be operated by touch keys on the screen. Touch one of the operation keys or function keys on the screen to perform an operation, change a setting, or open/close a window. When a key is touched, there is a beep sound. touched, there is a beep sound.

There are two monitoring modes within the monitor: **spot mode** and continuous mode. Change the mode by touching the MODE CHANGE key on the MENU window.

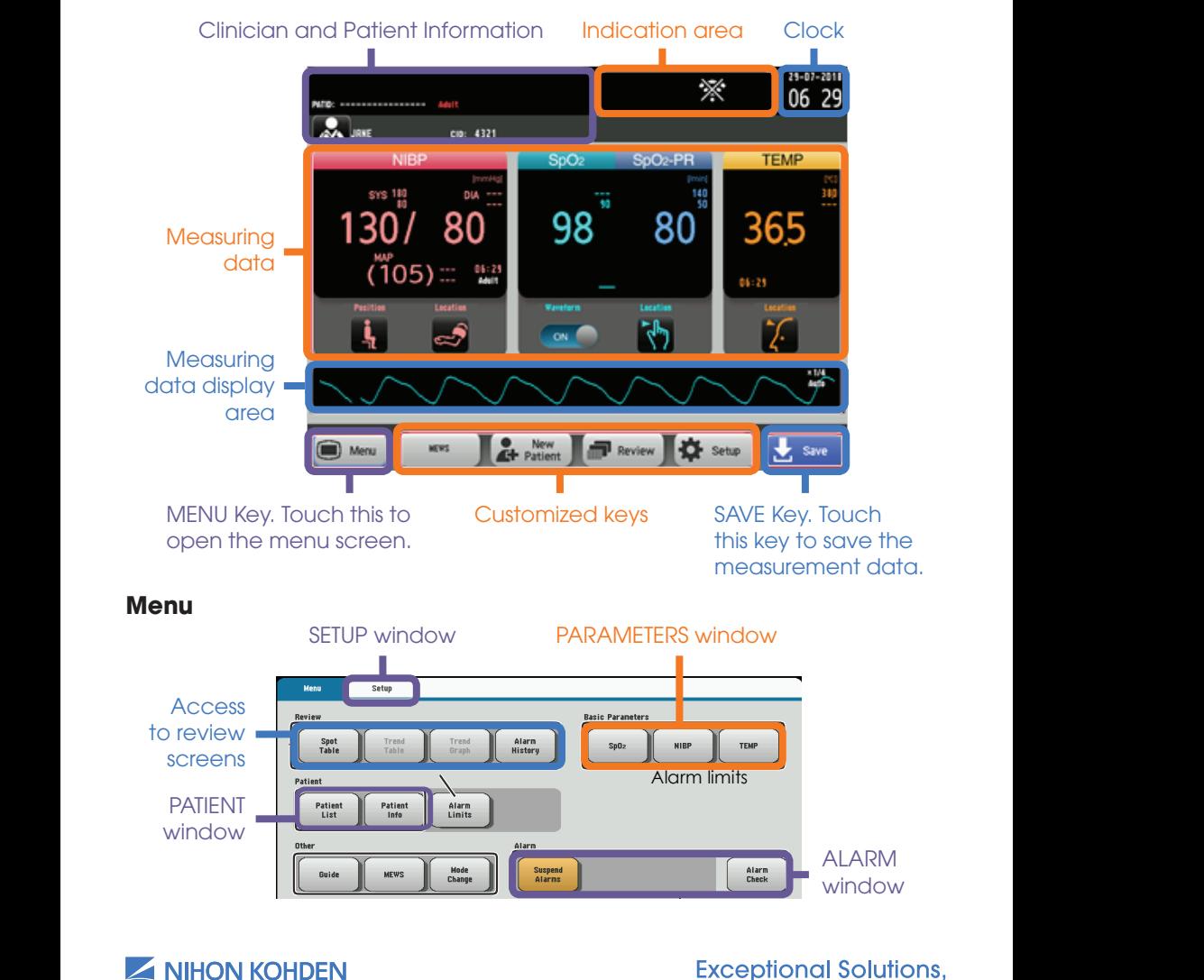

us.nihonkohden.com

## **Modified Early Warning Score**

The modified early warning score (MEWS) is a tool to quickly determine the degree of illness of a patient. It is based on vital signs such as SpO<sub>2</sub>, NIBP, temperature, respiratory rate, etc. and can be customized to your . The modified early superior computer of the modified early warm in the modified early wards.<br>The modified early standards or protocols by your system administrator.  $t$  and ignore of protocols by your system administrator.

## To Get a Modified Early Warning Score (MEWS)

- 1. Display the MENU window.
	- 2. Touch the MEWS key on the MENU window to display the MEWS window.

Or, touch the MEWS key on the Home screen when it is customized to the Home screen.

3. Touch the MEWS key to close the MEWS window and return to the Home screen.

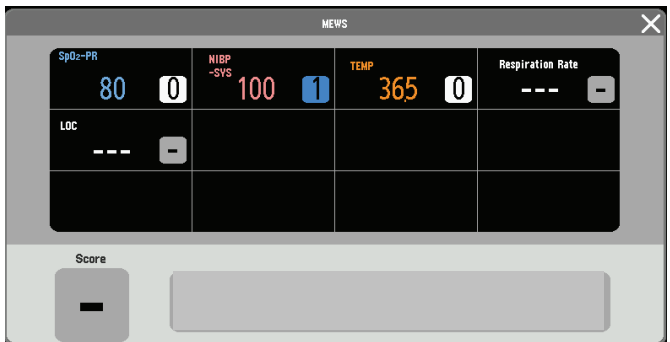

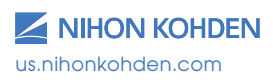

## **Monitoring Parameters**

## **NIBP Monitoring**

Cuff selection should be based on the size of the patient's arm. The American Heart Association recommends that the cuff width be 40% of the circumference of the upper arm. Inappropriate cuff sizes can result in **Monitoring Parameters** inaccurate NIBP results. **NIBP Monitoring**

#### **Starting and Stopping NIBP Measurement**  $\mathbf{A}$  and  $\mathbf{A}$  are  $\mathbf{A}$  the  $\mathbf{A}$  width be 40% of the 40% of the 40% of the 40% of the 40% of the 40% of the 40% of the 40% of the 40% of the 40% of the 40% of the 40% of the 40% of the 40% of the 40% of the

- 1. Make any necessary changes to the NIBP settings by touching the NIBP parameter, or touch MENU  $\rightarrow$  NIBP. **Starting and Stopping NIBP Measurement**
- 2. Touch the NIBP START/STOP key on the right of the monitor to start measuring.
- 3. To stop the measurement, touch the NIBP START/STOP key again. .<br>The cuff will deflate.

#### **Changing NIBP Settings** a To Stop the MIBP Startings and The NIBP Starting and Starting and Starting again. The current current current<br>Starting and Starting and Stop key again. The current current current current current current current current

Change the settings on the NIBP window. Change the settings on the NIBP window.

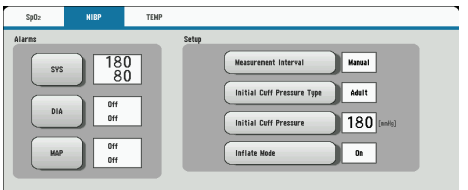

The following settings can be changed by touching the appropriate data field for monitoring NIBP.

- NIBP alarm limits NIBP alarm limits
- MEASUREMENT INTERVAL (only available in continuous mode)
- INITIAL CUFF PRESSURE TYPE
- INITIAL CUFF PRESSURE
- INFLATE MODE (CAN ONLY BE USED WITH NIHON KOHDEN SPECIFIED CUFFS)

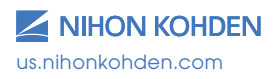

### **NIBP Interval Settings**

Manual Measurement – No interval will be set. NIBP measurement is obtained by touching the NIBP START/STOP key on the right side of the monitor.

STAT Measurement – Must be in **continuous mode** to operate. Measurements are performed continuously according to the measurement program set by your administrator. The program is divided into two stages of interval settings and is limited to 1-minute intervals and the *theory of the first* sin<br>during the first stage.

SIM Mode - Must be in continuous mode to operate. Measurements are em measurement of the measurement programs in the performed continuously according to the measurement program set by your administrator. The program is divided into two stages of interval settings and is limited to 2.5-minute intervals during the first stage. Measurements are performed continuously according to the into two stages of intervals and intervals and is limited to 1-minute intervals and is limited to 1-minute intervals and is limited to 1-minute intervals and is limited to 1-minute intervals and is limited to 1-minute int

Interval mode (Must be in continuous mode) - An automatic interval can be selected to measure NIBP. To change intervals, touch MEASUREMENT INTERVAL key and select desired NIBP intervals. key and select desired into intervals.

#### **Venous Puncture Mode Puncture MIDG. To change intervals, the change intervals, to change in**

NOTE: **Venous puncture mode** must be set to ON by your administrator to use this function and **CANNOT** be used if an NIBP interval is set. **Venous Puncture Mode**

For aid in inserting a venous line, you can use **venous puncture mode** to inflate the cuff to a target pressure in order to prevent venous backflow. Venous backflow causes swelling of the veins and makes it difficult to insert a venous line. We have sweep to the veins and makes it difficult to the veins and makes it difficult to downer cadeer in omig of the restriction order or to the sure why sure why sure why sure why sure why sure why sure why sure why sure why sure why sure why sure why sure why sure why sure why sure why sure why sure why sure why sure why sure why sure why sure why sure why this is written in all caps? Not consistent with other headings of

In **venous puncture mode**, the cuff automatically deflates 2 minutes after In venous puncture mode, the cuff automatically deflates 2 minutes after inflation in **Adult/Child mode** or 70 seconds after inflation in **Neonate mode**.

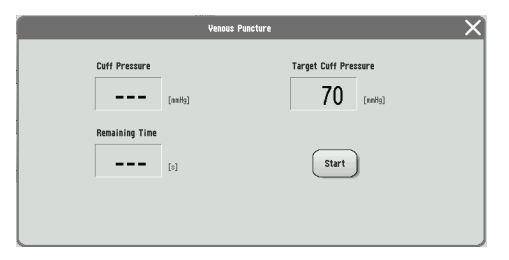

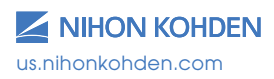

### **Cuff Size**

Ensure that the correct cuff size is used for each patient. Larger cuffs will 21 result in lower readings and smaller cuffs will result in higher readings.<br>'

Each cuff covers a range of limb sizes. ch cuit covers a fange of limito sizes.

Select a cuff size that is balanced for the limb. When applying the cuff, look at the range marks. Use a cuff size that is centered on the range mark. For example, if the limb is 10.5 cm, using a 6 to 11 cm cuff will not provide the best readings. Instead, use an 8 to 14 cm cuff. ect a cuff size that is balanced for the limb. When applying t  $\frac{1}{2}$ 

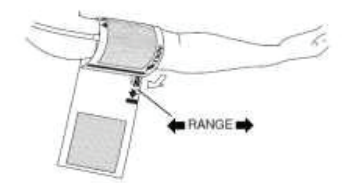

- If readings are higher than expected, try a larger cuff, and if If readings are higher than expected, try a larger cuff, and if readings are lower than expected, try a smaller cuff. readings are lower than expected, try a smaller cuff.
- Manual NIBP can be used to check the accuracy of the NIBP Manual NIBP can be used to check the accuracy of the NIBP measurement. marriage ca

## **Cuff Positioning Cuff Positioning**

NIBP cuffs use an air bladder to occlude the artery during measurement. To obtain accurate readings, the cuff must be correctly positioned over the artery.  $\Theta$ ry.

• Each cuff should have a mark indicating the position of the artery in relation to the cuff. The mark is usually close to the air hose. Ensure that the mark is positioned directly over the artery.

#### **Patient Type setting on Nihon Kohden monitors is a set on Nihon Kohden monitors is a set of Nihon Kohden monitors is a set of**  $\mathbf{r}$  $\mathbf{C}$  type of  $\mathbf{D}$  hose used. Both Adult-Child and Neonatal and Neonatal and  $\mathbf{D}$

Patient type is automatically recognized when the cuff is connected to the monitor. The patient type setting on Nihon Kohden monitors is controlled by the type of NIBP hose used. Both Adult/Child and Neonatal hoses are available.

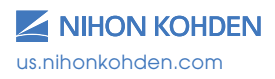

### **Measuring Mode**

There are two measuring modes for the monitor: **deflation mode** and inflation mode. The factory setting is deflation mode, and inflation **mode** is set to OFF. **inflation** measuring is **defiation mode**, and **inflation** mode.

NOTE: **Inflation mode** will only work with Nihon Kohden approved cuffs.

### **Deflation Mode Deflation Mode**

When the pressure deflates slowly, When the pressure deflates slowly, when the pressure deflates slowly,<br>the change of artery pulse wave is regarded as the change of cuff is regarded as the change of cuff pressure, and blood pressure is .<br>calculated by the amplitude pattern. ded as the change of cuff ige of artery pulse wave pattern.

#### **Inflation Mode Inflation Mode Inflation Mode**

When inflating the cuff gradually, When inflating the cuff the change of artery pulse wave is regarded as the change of cuff pressure, and blood pressure is presence, and are expresent to the contract the contract of the contract of the contract of the contract of the contract of the contract of the contract of the contract of the contract of the contract of the contract of th In this mode, cuff inflation is lower than in deflation mode and can be measured in a short time. measured in a short time. flating the cuff gradually, ed by the amplitude pattern. and plood pressure is

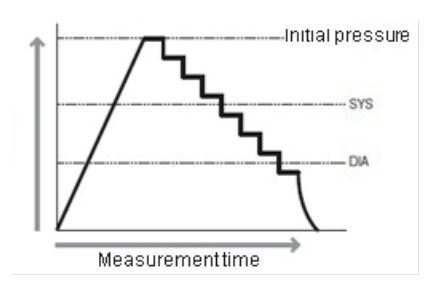

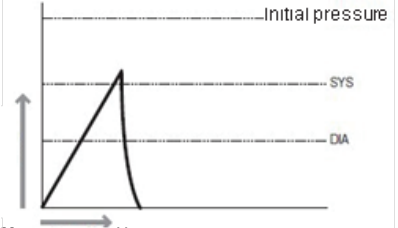

Measurementtime

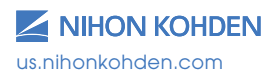

## **SpO<sub>2</sub>** Monitoring

The Nihon Kohden Vital Signs Monitor uses an SpO<sub>2</sub> cable, which accepts reusable or disposable probes. The monitor comes with three options for pulse oximetry: Nihon Kohden, Nellcor, and Masimo technology. Refer to the Operator's Manual for specific technology differences.

Connect the appropriate SpO<sub>2</sub> probe to the monitor cable, attach the probe to the patient, and begin monitoring.

### **Starting SpO<sub>2</sub> Measurement**

When the preparation is done properly, the SpO<sub>2</sub> value and pulse waveform appear on the screen.

NOTE: Settings may be different depending on the  $SpO<sub>2</sub>$  technology utilized on your Nihon Kohden monitor.

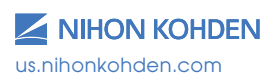

### **Changing SpO<sub>2</sub> Settings**

Change the settings on the SpO $_2$  window.

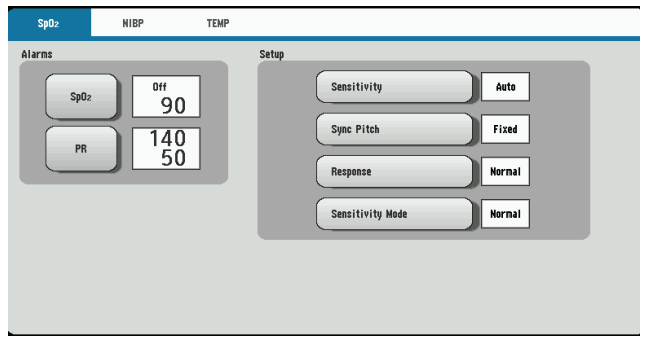

The following settings can be changed for  $SpO<sub>2</sub>$  monitoring:

- $\cdot$  SpO<sub>2</sub> and pulse rate alarm limits
- Pulse waveform sensitivity
- Sync pitch
- Response mode
- Sensitivity mode
- Average Time (Masimo Only)  $\sigma$  pulse waveform symmetric waveform sweep speed set for  $\mu$
- Fast Sat (Masimo Only)

The  $SpO<sub>2</sub>$  pulse waveform sweep speed is the speed set for  $\leq$ Sweep Speed> on the DISPLAY/SOUND window.

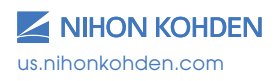

### **Temperature Monitoring**

### **Taking a Temperature**

The SVM-7200 Vital Signs Monitor comes with an Exergen Temporal Scanner or a Covidien Sensor in a blue or red casing for temperature monitoring. Please review the Operator's Manual for further instructions.

- 1. Ensure the appropriate probe casing is attached if using the Covidien Sensor (blue for oral/axillary and red for rectal).
- 2. When the temperature scanner/sensor is withdrawn, the thermometer turns on automatically.
- 3. Proceed to take the patient's temperature as explained below.

### **Exergen Temporal Scanner**

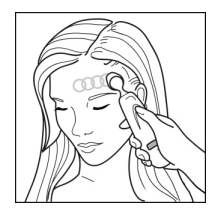

1. Slide across forehead. 1 Slide across forehead.

Place probe flush on center of forehead and nace probe harmon content or referredd and<br>depress button. Keeping button depressed, slowly slide probe mid-line across forehead to hair line. press pu

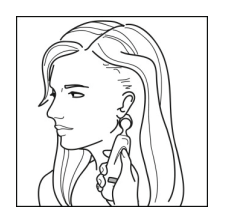

2. Slide behind ear. (Skip this step if the patient is 2 Slide behind ear. (Skip this step if the patient an infant.)

Press and hold button, lift probe from forehead, Press and hold button, lift probe from touch behind ear halfway down mastoid process and slide down to soft depression behind earlobe. depression behind earlobe. ss and hold bahon, iiii prope hom rolei

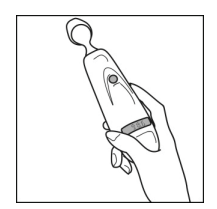

3. Release button and review results. 3 Release button and review results.

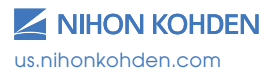

### **Covidien Sensor**

Use only Filac 3000 AD/ADA Electronic Thermometer probe covers ose only mad sood AD/ADA Liedmonic memioritief probe covers<br>with this device. Use of any other probe cover will result in erroneous temperature readings.

#### **Applying Probe Covers will result in each probe covers** readi

- 1. Peel off probe cover box cover in the direction of the arrow on the box.
- 2. Insert a box of probe covers into the top of the temperature sensor casing. 2 Insert a box of probe covers into the top of the temperature sensor

NOTE: A blue casing is indicative of oral and axillary use, and a red casing is indicative of rectal use. Insert the appropriate colored casing before each use. Please see the Operator's Manual for casing removal. Please see the Operator's Manual for casing removal.

3. Withdraw the probe from the probe well. The thermometer is 3 Withdraw the probe from the probe well. The thermometer is automatically open. automatically open.

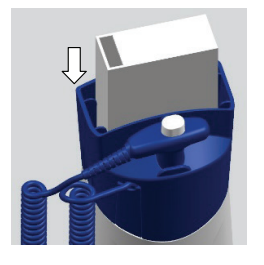

NOTE: The icon  $\, \ast \,$  is flashing on the display screen, reminding the user to apply or remove a probe cover.

- 4. Insert the probe end into a cover in the box. Push the handle firmly until you feel the cover "snap" into place. a<sub>pply</sub> or remove a probe cover.
- 5. Take appropriate temperature measurement (oral, axillary, or rectal).  $\mathcal{A} = \mathcal{A} \mathcal{A}$  into a cover into a cover into a cover in the box. Push the handle firmly until  $\mathcal{A}$

NOTE:

- $\bullet$  After measurement, push the top button to eject the used cover into a bio-waste container.
- Probe covers are consumables. Remove, discard, and replace boxes when empty. The top but the top but the top but the used cover the used cover the used cover the used cover into a bio-waste container.

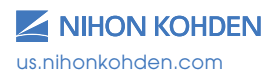

### **Setting the Modes of Temperature Measurement**

Open the TEMP window and touch MEAS MODE to change the temperature measurement mode to Quick, Standard, or Direct

Four temperature measurement modes are available: **Standard mode**, **Direct mode**, **Quick mode**, and **Cold mode**.

### **Standard Mode**

1. The thermometer normally operates in Predictive mode for accurate temperature measurement. In certain cases, such as with a hypothermic patient, the thermometer will automatically shift to **Direct** (slow) **mode** and will then act as a temperature monitor.

### **Direct Mode (Oral & Axillary & Rectal)**

- 1. The thermometer can be set to operate exclusively in **Direct mode (disable Predictive mode)**.
- 2. In **Direct mode** the device may require up to 60 seconds to reach equilibrium and display patient temperature.

### **Quick Mode (Oral Only)**

- 1. **Quick mode** is provided for more rapid, time consistent, oral temperature predictions. This mode is indicated by a rabbit icon on the display. In this mode, a temperature measurement prediction is provided in approximately 3.5–4 seconds.
- 2. **Quick mode** is not available with Axillary or Rectal Body Sites, with **Cold mode**, or when in **Direct mode**.

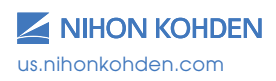

### **Cold Mode**

- 1. **Cold mode** is provided for use in applications where body temperatures may be lower than normal, such as in patients recently out of surgery.
- 2. **Cold mode** is not available with **Quick mode** or when in **Direct mode**.

### **Setting Temperature Alarm Limits**

Touch the TEMP key on the MENU window to open the TEMPERATURE window and then set the upper and lower alarm limits.

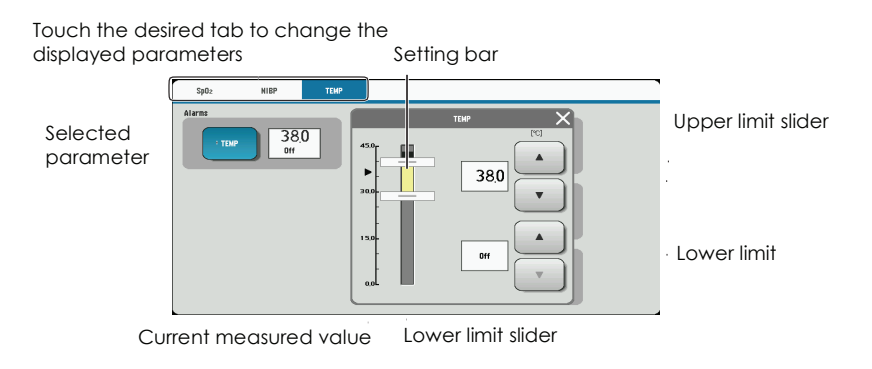

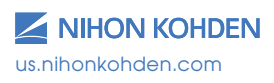

## **Alarm Types and Levels**

There are two types of alarms – the vital signs alarm and technical alarm – and three alarm levels – crisis, warning, and advisory.

The monitor can indicate alarms both visually and audibly:

- Alarm sound
- Alarm message on the screen
- Alarm indicator: the alarm indicator indicates three alarm levels.

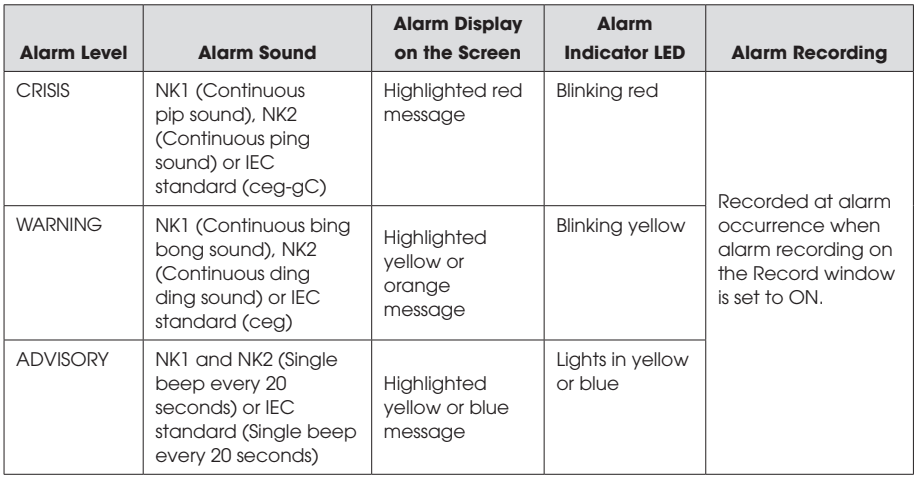

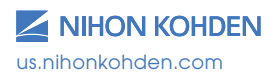

### **Alarm Message Display and Icons**

When two or more alarms occur at the same time, the messages are displayed alternately in the alarm message display area.  $\mathbf{a}$ 

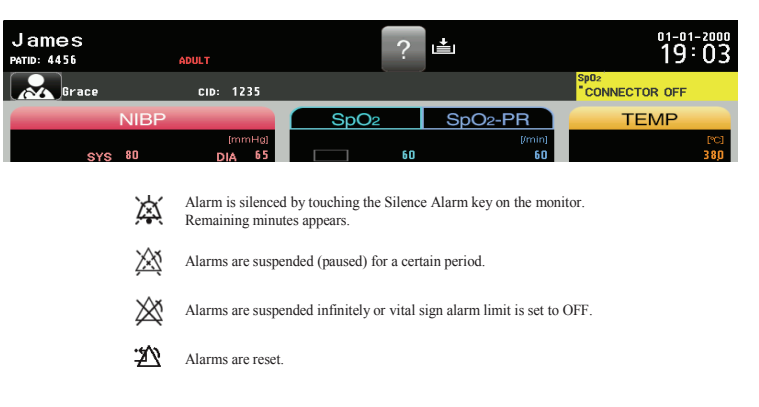

Alarm message display area

### **Guide Menu**

When a technical alarm occurs during monitoring, the guide symbol appears at the top of the screen. Touch the guide symbol to open the guide menu for that alarm. guide menu for that alarm. appears at the top of the screen. Touch the guide symbol to open the

Guide symbol

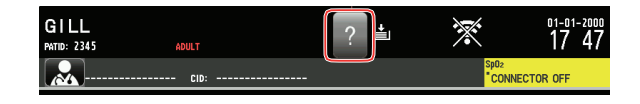

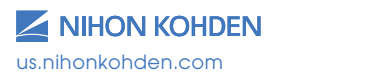

## **Silencing and Suspending Alarms**

### **Silencing Alarms**

When an alarm occurs, you can silence the alarm sound and indications by touching the SILENCE ALARM key on the monitor. When a vital signs alarm **Saching the SEERER AD WATES OF THE HISHIGH. When a viral signs alarm** other than the NIBP alarm is silenced, the alarm resumes after the alarm silence ends. When several alarms occur together and the SILENCE ALARM key is touched, all alarms are silenced and technical alarms are reset.

When the vital signs monitor is connected to a central monitor network, all when the vital signs monitor is confidence to a commandermonitor. When a vital signs monitor. When a vital sign SILENCE ALARM key on the central monitor. Refer to the central monitor Operator's Manual for details. a other than the NIBP alarm are temporarily silenced by touchir

#### **alarms of the Suspending Alarms of the NIBP alarm are than the NIBP alarm are temporarily silenced by the NIBP and TIBP and TIBP and TIBP and TIBP and TIBP and TIBP and TIBP and TIBP and TIBP and TIBP and TIBP and TIBP an**  $S<sub>1</sub>$  alarm key on the central monotor. Refer to the central monotor. Refer to the central monotor. Refer to the central monotor. Refer to the central monotor. Refer to the central monoton  $S<sub>1</sub>$  and  $S<sub>2</sub>$  a

All alarms can be suspended before they occur. During alarm suspension, all alarms are turned OFF for the specified period set by the administrator. This monitor has three types of alarm suspension:

- Suspend all alarms for 1, 2, or 3 minutes by touching the SUSPEND ALARMS key; for example, for probe replacement, etc. The time allowed will be set by the administrator. suspend all alarms for 1, 2, or 3 minutes by fouching the suspend
- Alarm function resumes when the suspend alarm time elapses or the SUSPEND ALARMS key is touched. or the [Suspend Alarms] key is touched.

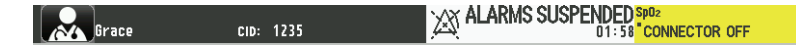

- Suspend all alarms indefinitely by touching the ALL ALARMS OFF key on the MENU window. Your device may not have this function as it is set by the administrator.  $\sim$   $\gamma$  m  $\sigma$  deminuous dening the set by it is set by it is set by it is set by it is set by it is set by it is set by it is set by it is set by it is set by it is set by it is set by it is set by it is set by it is s
- Alarm function resumes when the ALL ALARMS OFF key is touched.  $\mathcal{A}$  alarm function results when the  $\mathcal{A}$

**XX ALL ALARMS** cip: 1235 Grace

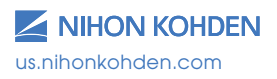

- Suspend all alarms indefinitely by touching the SUSPEND MONITORING key. For example, suspend alarms while the patient is being examined.
- When the SUSPEND MONITORING key is touched, all alarms and NIBP measurements are suspended.  $\epsilon$ n the SUSPEND MONITORING key is touched, all alarms and key. For example, suspend alarms while the patient is being examined.
- Alarm function resumes when the SUSPEND MONITORING key or suspend ALARMS key is touched or the desired conditions are met.  $\mathcal{A}$  alarm function resumes when the  $\mathcal{A}$

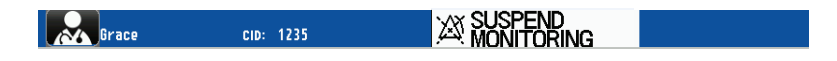

## **Alarm OFF Keys on the MENU Window Alarm OFF Keys on the Menu Window**

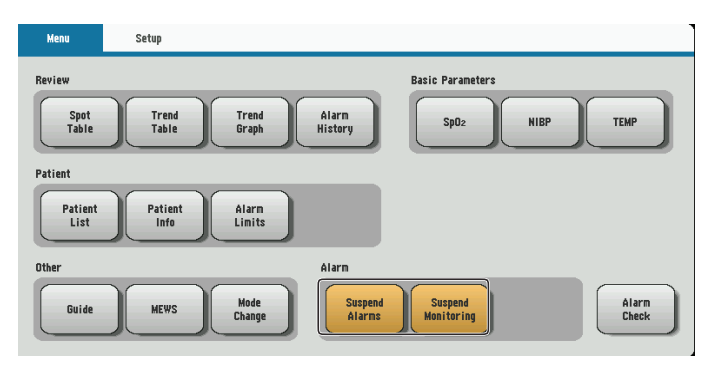

 $T_{\rm s}$  and  $T_{\rm s}$ Alarm off keys

The SUSPEND ALARMS, ALL ALARMS OFF, and SUSPEND MONITORING keys are toggle keys. Touch once to activate and touch again to cancel. keys. Touch once to activate and touch again to cancel.

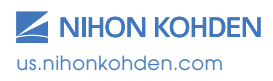

## **Changing Parameter Alarm Limits**

There are three ways to change vital signs upper/lower alarm limits. **Changing Parameter Alarm Limits** Review the Operator's Manual for further details.

• Change upper or lower alarm limits for each parameter individually from each parameter window by touching MENU and the desired parameter key, such as TEMP in the below illustration. parameter key, such as  $12$ m in the below illustration.

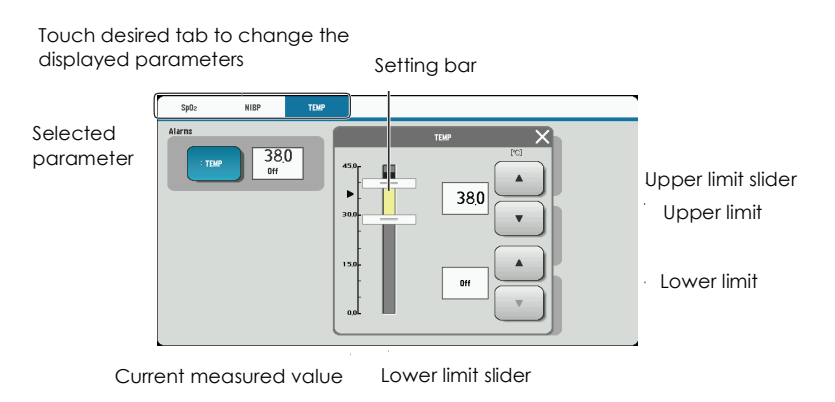

• Change upper or lower alarm limits for each parameter individually • Change upper or lower alarm limits for each parameter individually from the menu. Touch the MENU key, followed by the ALARM LIMITS key. Adjust alarm limits as desired. key. Adjust alarm limits as desired.

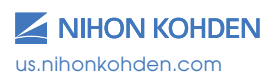

• Set all alarm limits to the alarm master settings from the menu. Touch the MENU key, followed by the ALARM LIMITS key. Touch the ALARM MASTER key. The "APPLY SETTINGS FROM MASTER?" message appears. Select desired response. all diditit limits to the diditit m

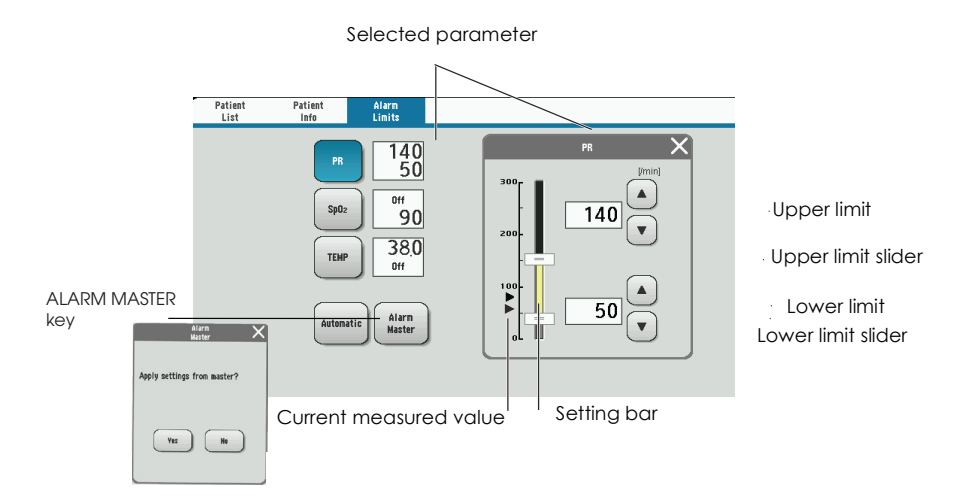

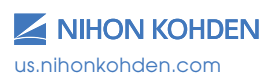

### **Review Windows**

You can review saved data on the following review windows.

In **spot mode**, the SPOT TABLE window and ALARM HISTORY window are available.

In **continuous mode**, the SPOT TABLE window, TREND TABLE window, TREND GRAPH window, and ALARM HISTORY window are available.

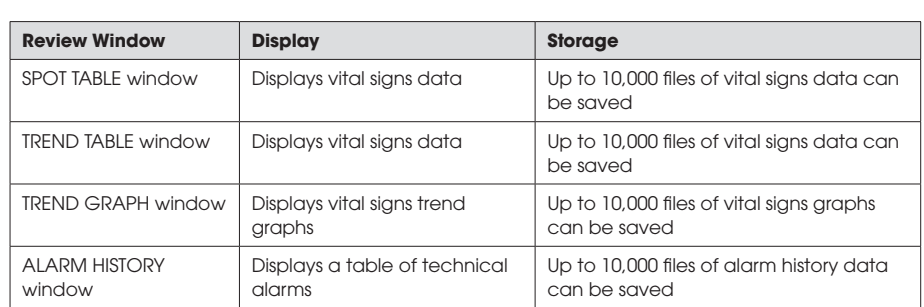

NOTE: The oldest file is deleted when the maximum number of files has been saved. The oldest files is deleted when the maximum number of  $\mathbb{R}$  is defined when the maximum number of  $\mathbb{R}$ 

#### **DISPLAY REVIEW Windows Display Review Windows**

Touch the MENU key on the screen to display the available REVIEW windows. The REVIEW windows that are not available will be grayed out.

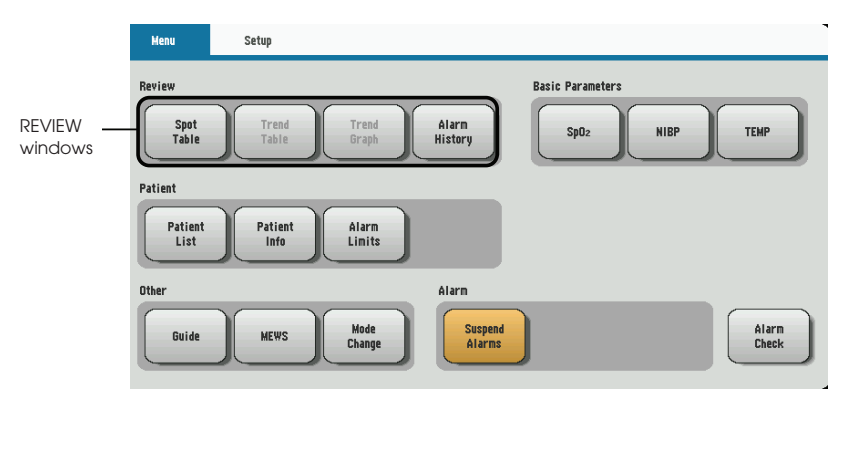

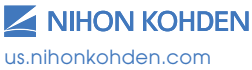

### **SPOT TABLE Window**

When NIBP or TEMP measurement is completed or when SAVE is pressed, the measuring values may be displayed on the SPOT TABLE window.

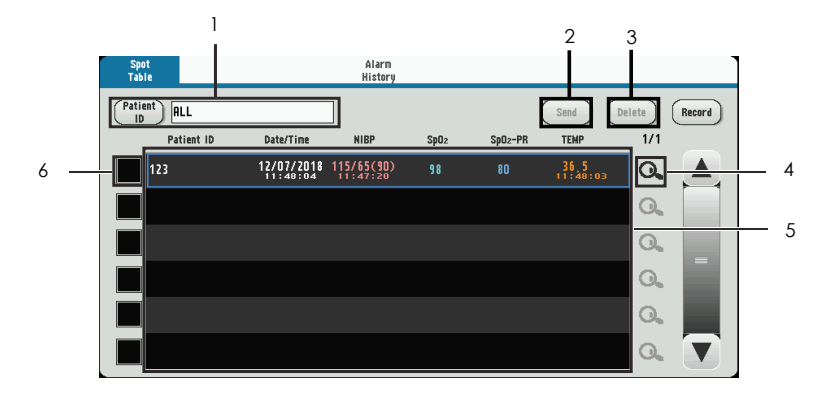

### 1. Patient information filter area

Tap the dialog box to choose the patient name or ID. Tap ALL to display all data. all data.

#### 2. **Send key** and record you choose.

Tap SEND to send the record you choose.

### 3. **Delete key**

Tap DELETE to delete the record you choose. Tap to display Spot Data Details window.

#### 4. **Details icon**

Tap to display SPOT DATA DETAILS window.

### 5. Record area

The records which have been sent are in gray. The records which have not been sent are in black.

#### 6. **Check box**

Tap a check box to choose the record you need.

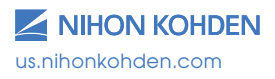

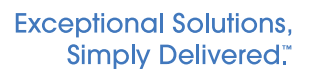

# **TREND TABLE Window (in continuous mode only) Trend Table Window (in continuous mode only)**

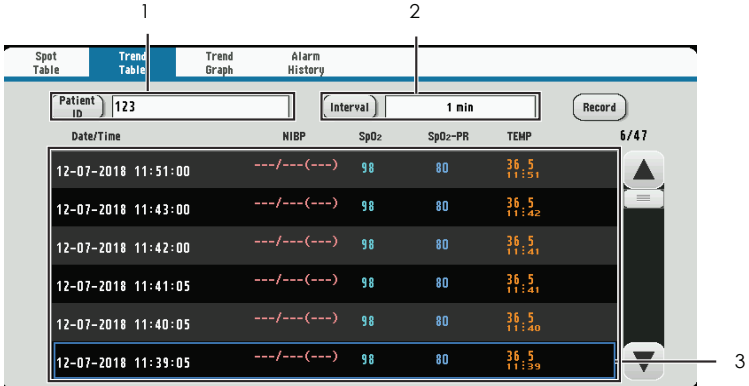

### 1. **Patient information filter area** 1 Patient information filter area

Tap the dialog box to choose the patient name or ID. Tap ALL to Tap the dialog box to choose the patient name or ID. Tap [ALL] to display all data. display all data.

#### 2. **Time interval filter area**  $T_{\rm H}$  and  $T_{\rm H}$  min,  $T_{\rm H}$  min,  $T_{\rm H}$  min,  $T_{\rm H}$  min,  $T_{\rm H}$  min,  $T_{\rm H}$  min,  $T_{\rm H}$

Tap the dialog box to choose 1 min, 5 min, 10 min, 15 min, 30 min, or 1 h. $\overline{a}$ 

#### 3. **Record area** The records which have been sent are in gray. The records which have been sent are in gray. The records which have  $\mathcal{L}_\text{max}$

The records which have been sent are in gray. The records which have not been sent are in black.

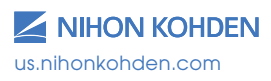

### **TREND GRAPH Window (in continuous mode only) Trend Graph Window (in continuous mode only)**

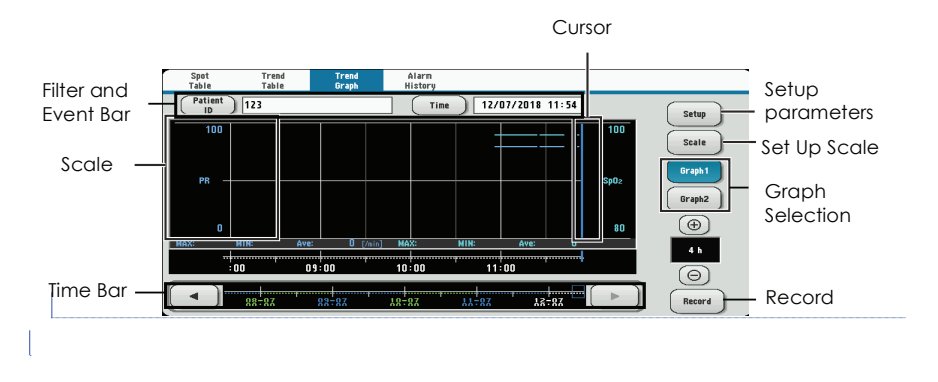

# **ALARM HISTORY Window Alarm History Window**

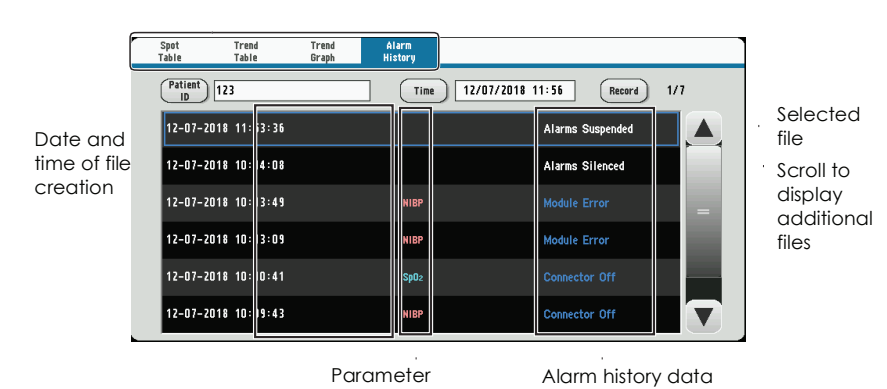

Display review windows

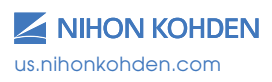

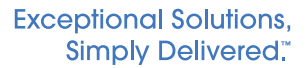

## **Cleaning and Disinfecting**

Please consult the Operator's Manual or the Cleaning and Disinfecting Guide for a complete list of approved cleaning and disinfecting agents.

\*The use of any other disinfectant solutions may cause damage to the equipment and may void the product warranty.

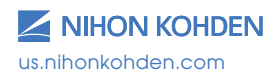

## **Screen Messages and Troubleshooting**

Please refer to the Operator's Manual for further troubleshooting

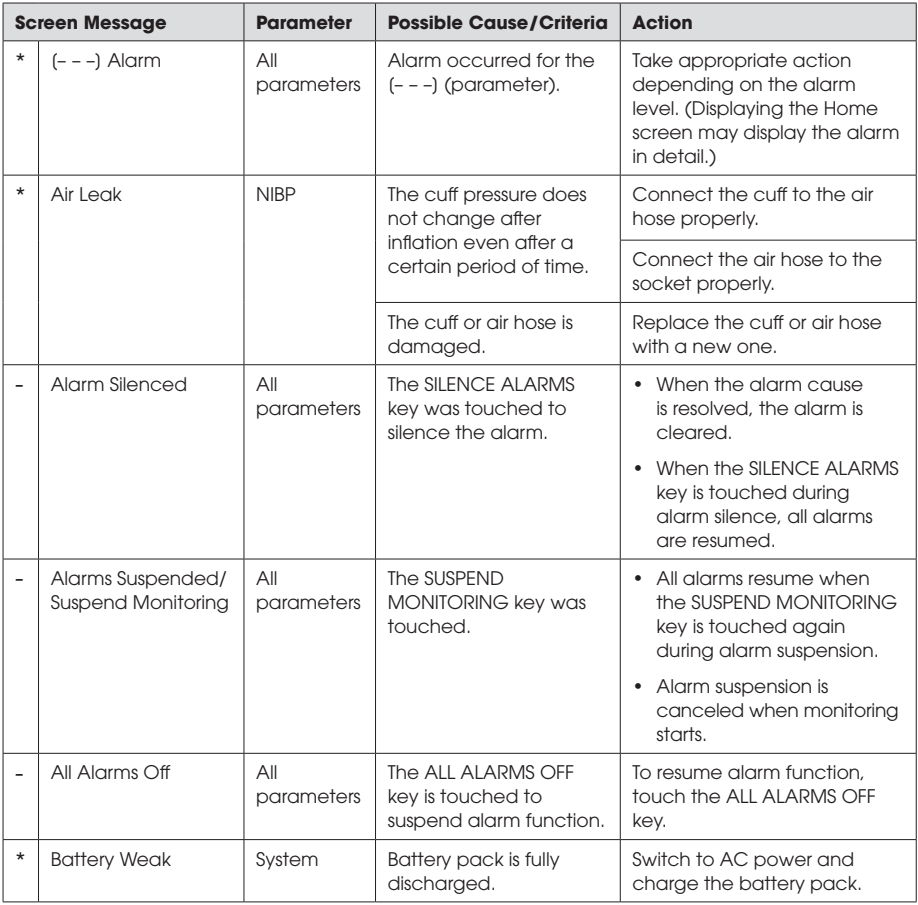

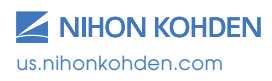

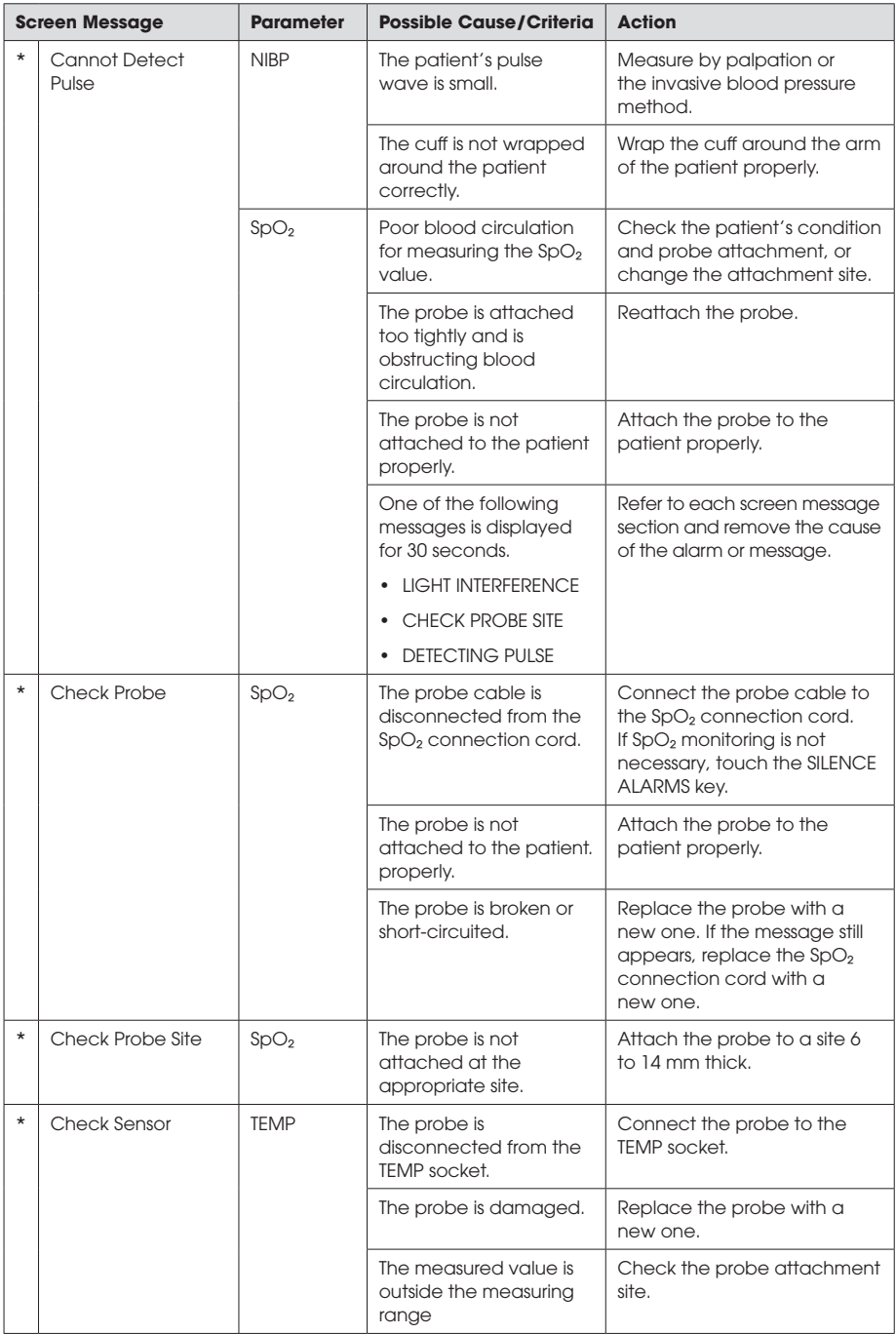

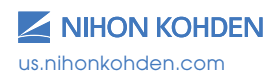

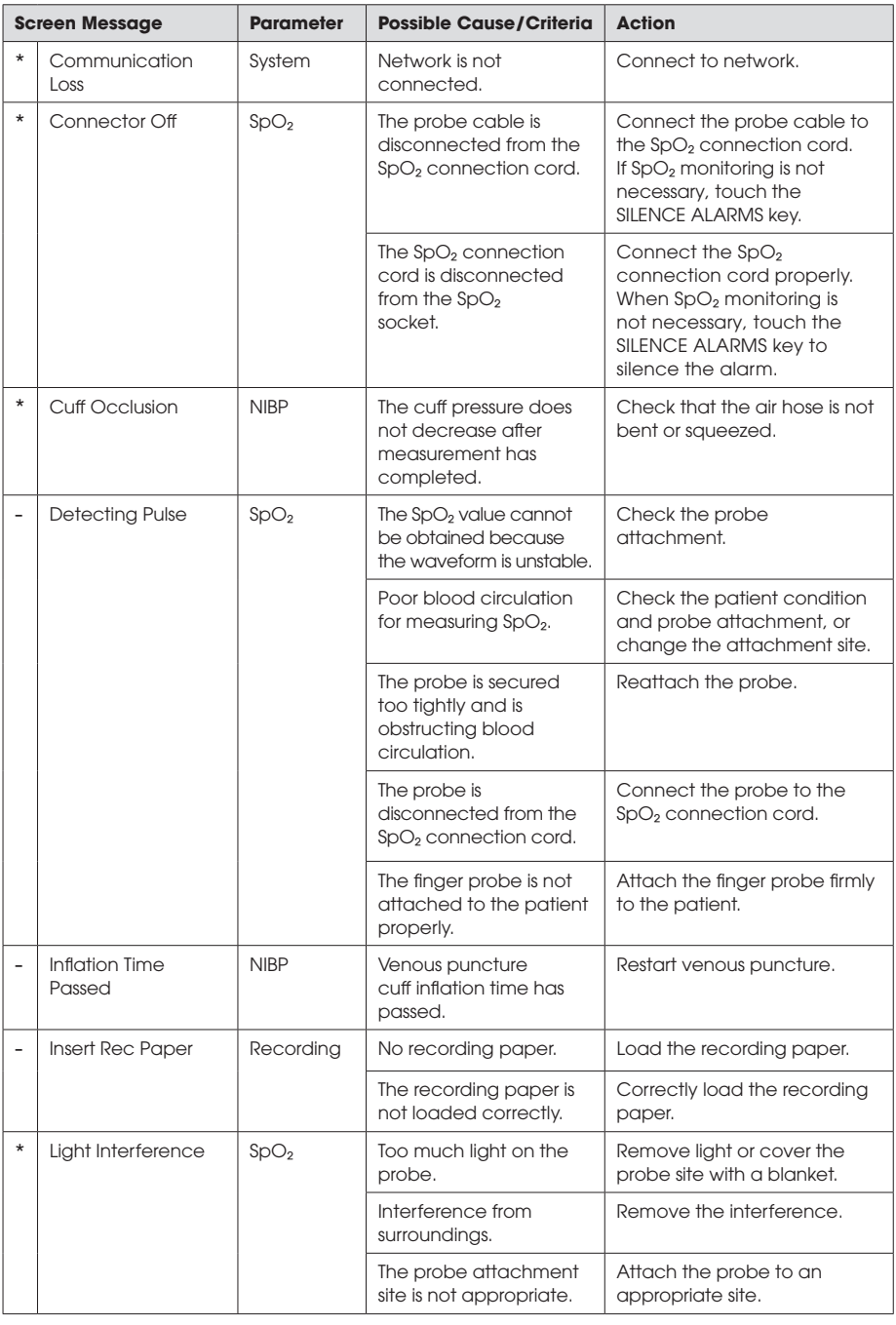

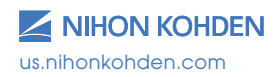

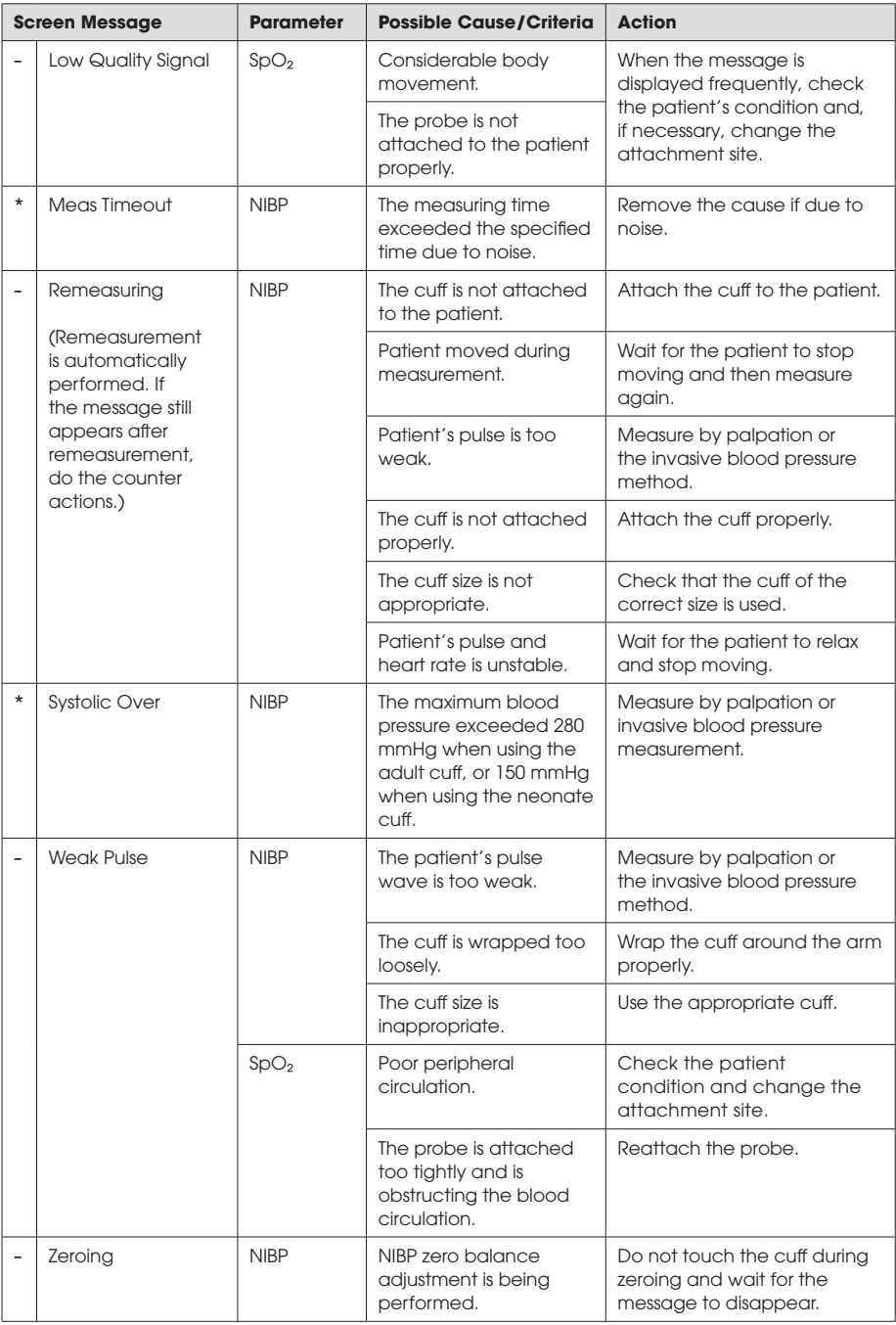

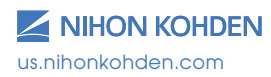

### **Monitoring**

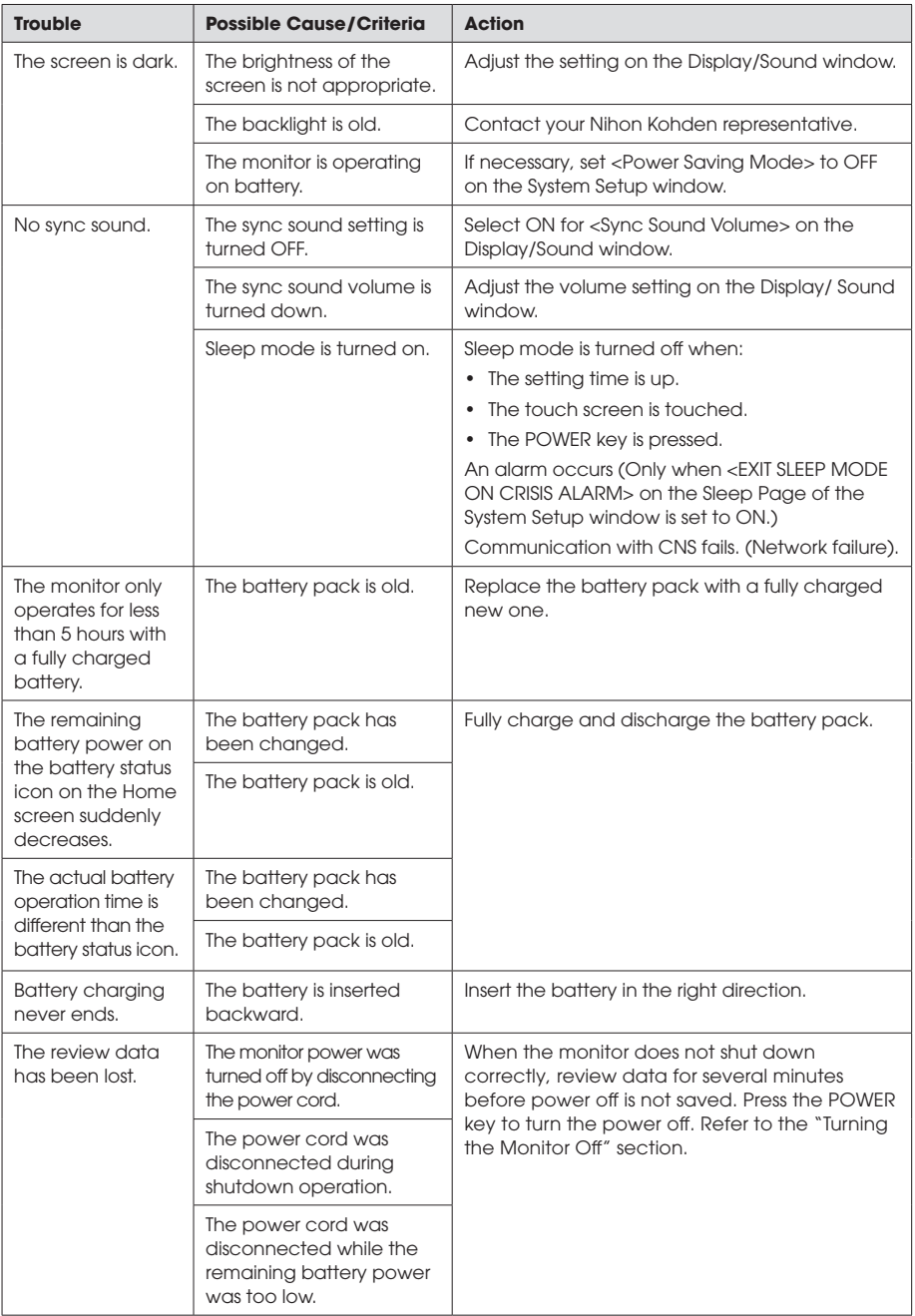

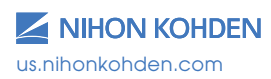

### **Network**

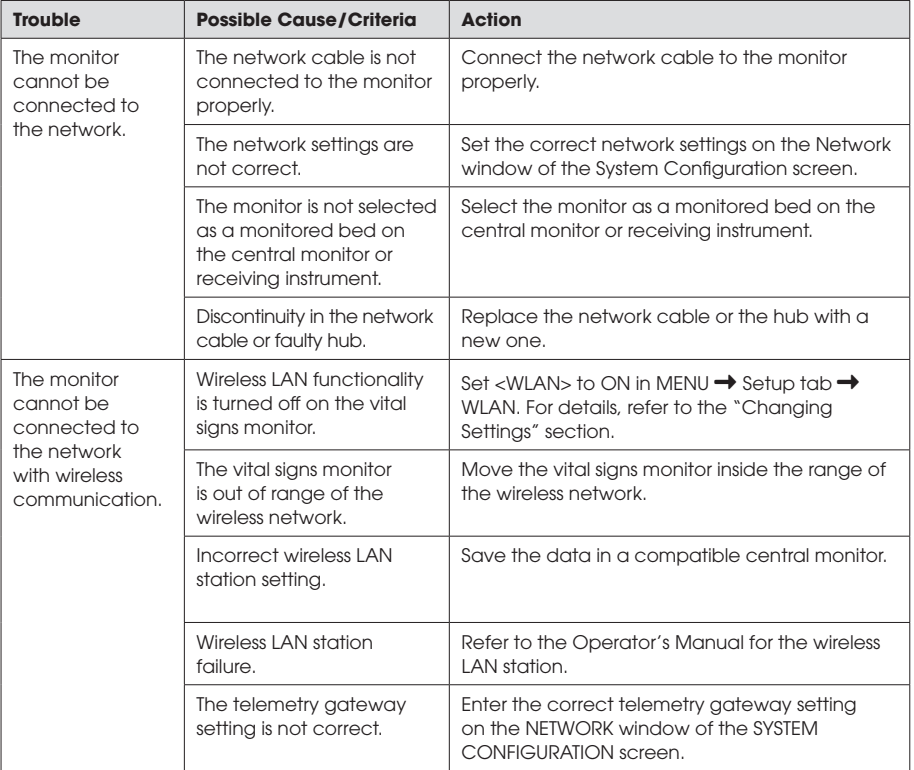

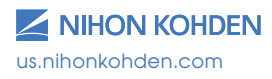

### **Recording**

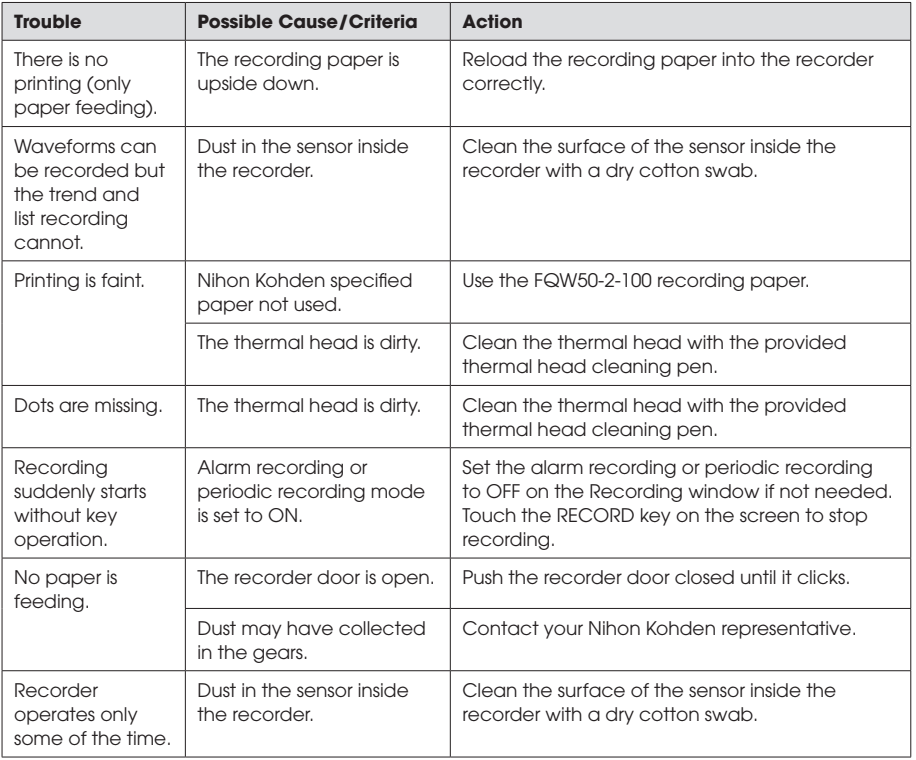

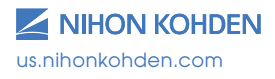

### **NIBP**

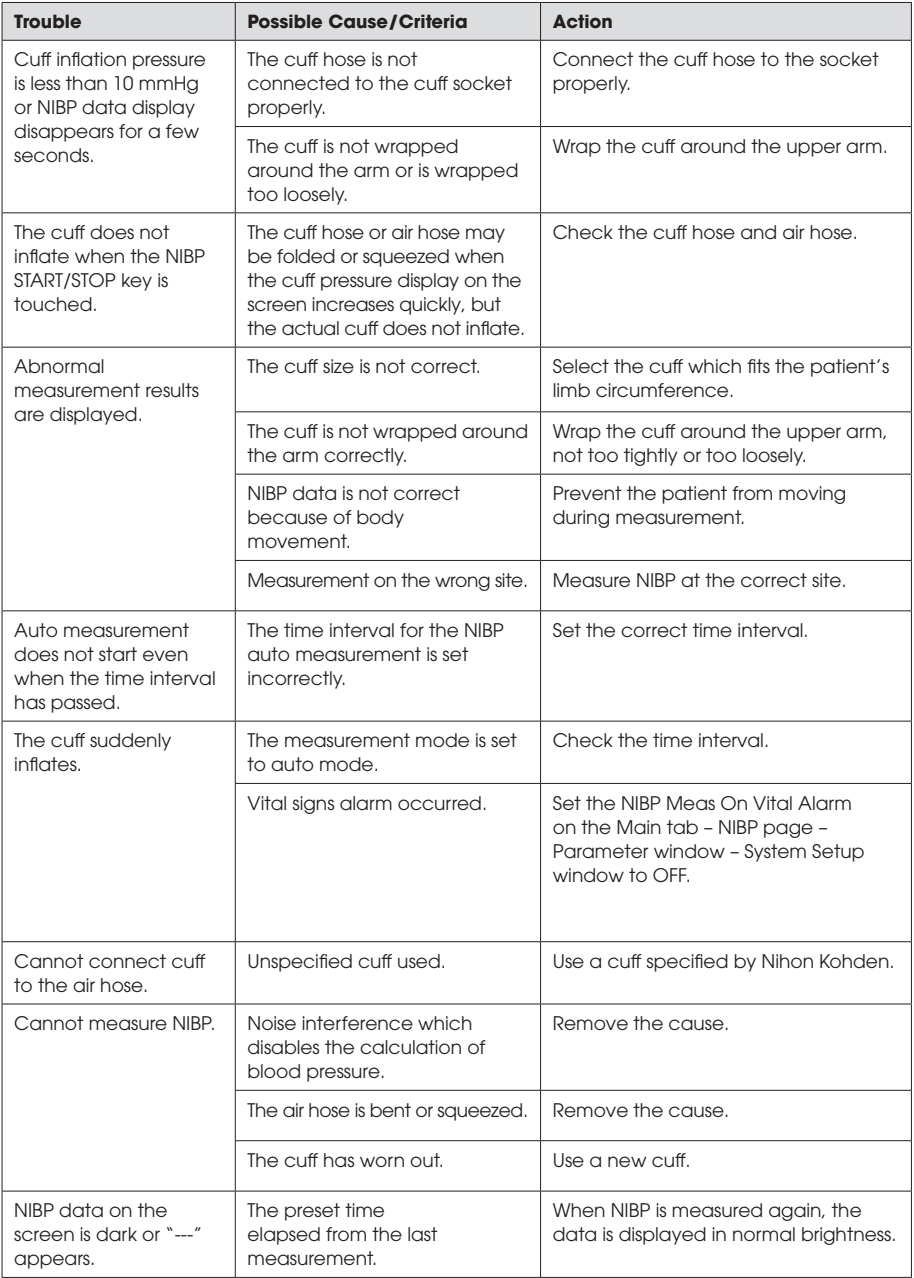

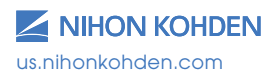

## **SpO2**

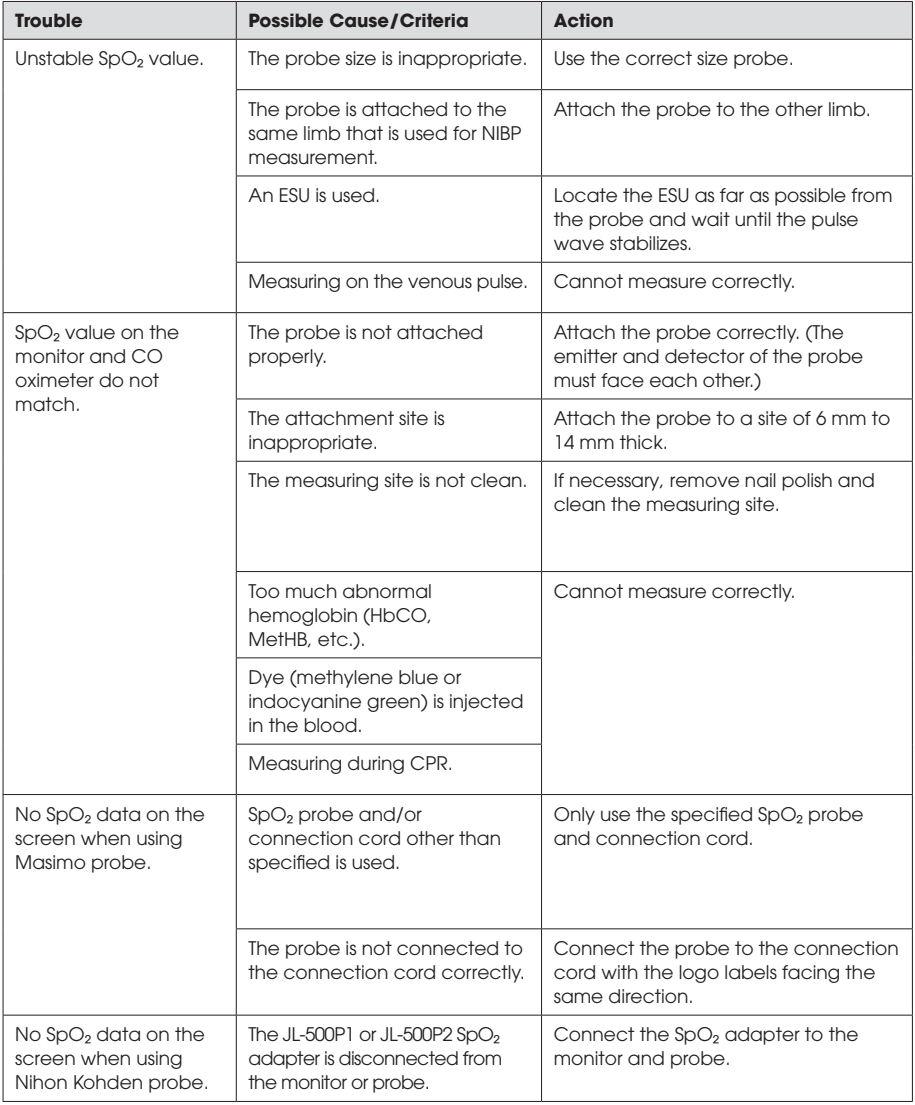

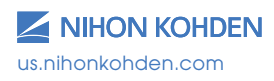

### **Temperature**

### **Exergen Sensor**

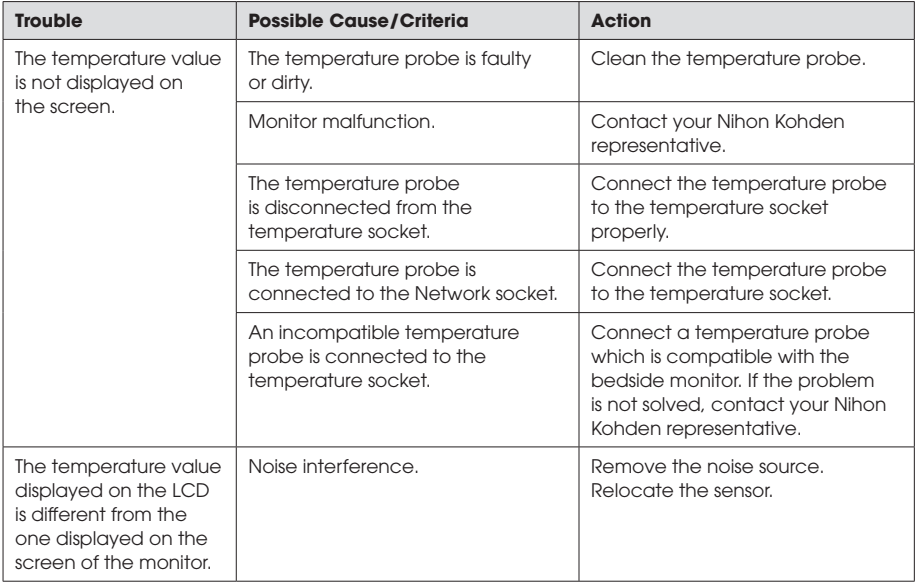

### **Covidien Sensor**

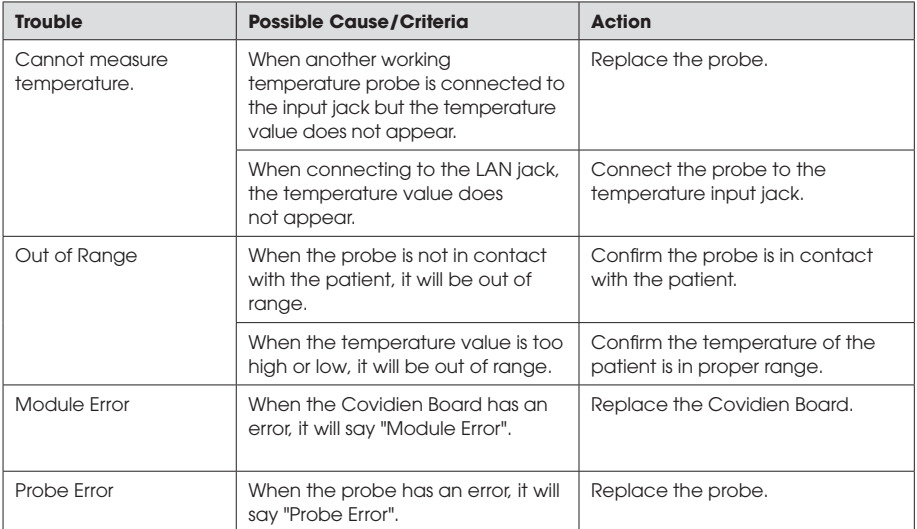

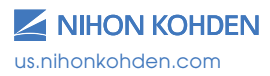

For more information, please contact us at 1-800-325-0283 or visit us.nihonkohden.com

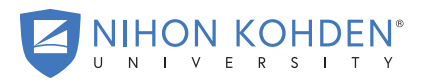

AN EDUCATIONAL SERVICE OFFERING OF NIHON KOHDEN

Exceptional Solutions, Simply Delivered is a trademark of Nihon Kohden.

Nihon Kohden University is a registered trademark of Nihon Kohden.

Life Scope is a registered trademark of Nihon Kohden.

MUMG 232 [A]-CO-2405

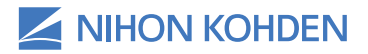